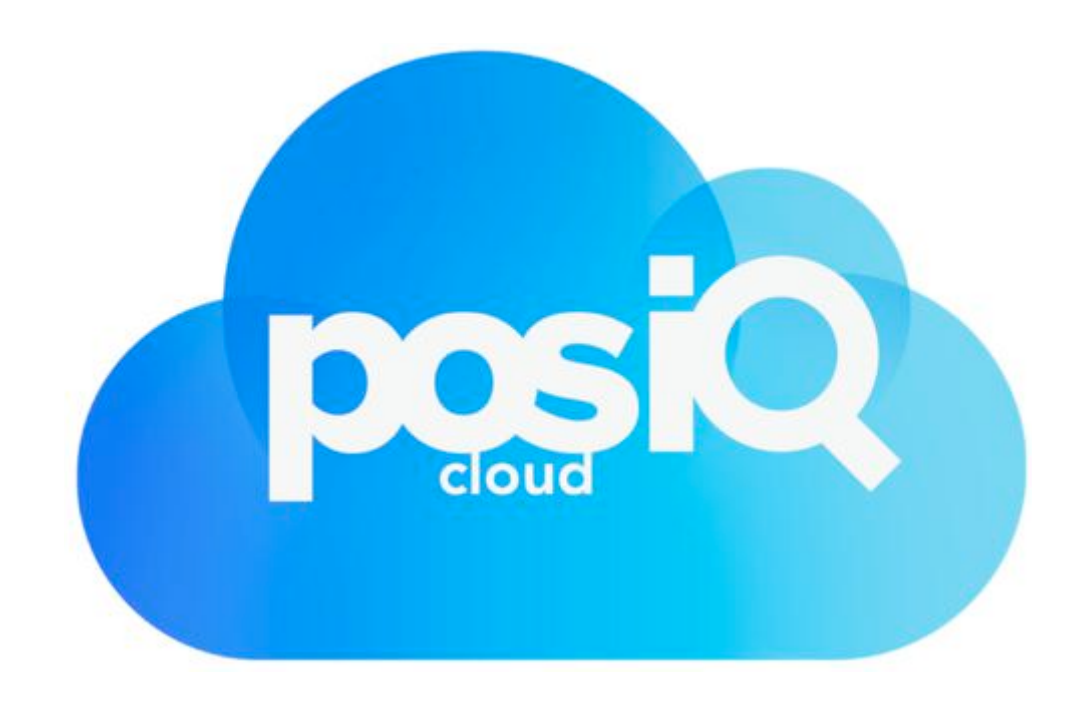

user guide

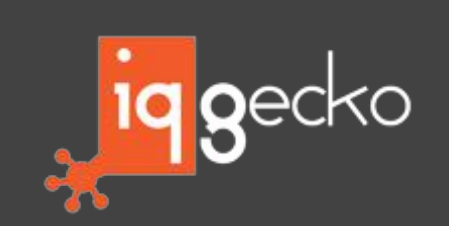

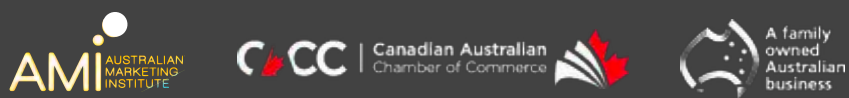

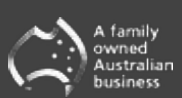

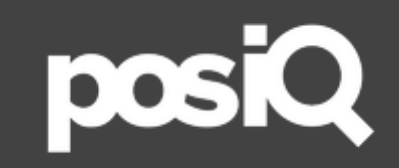

# name insights interests time place email data<br>email transactions product SKU price transactions insights data

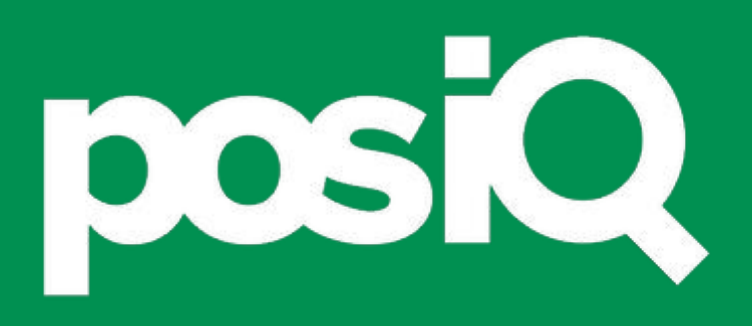

### < getting started >

### < Hardware >

Interact with multiple campaigns and program styles at one time with the most expansive and user-friendly POS register interface on the market today

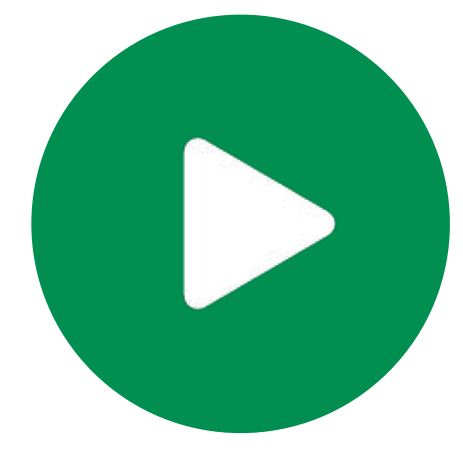

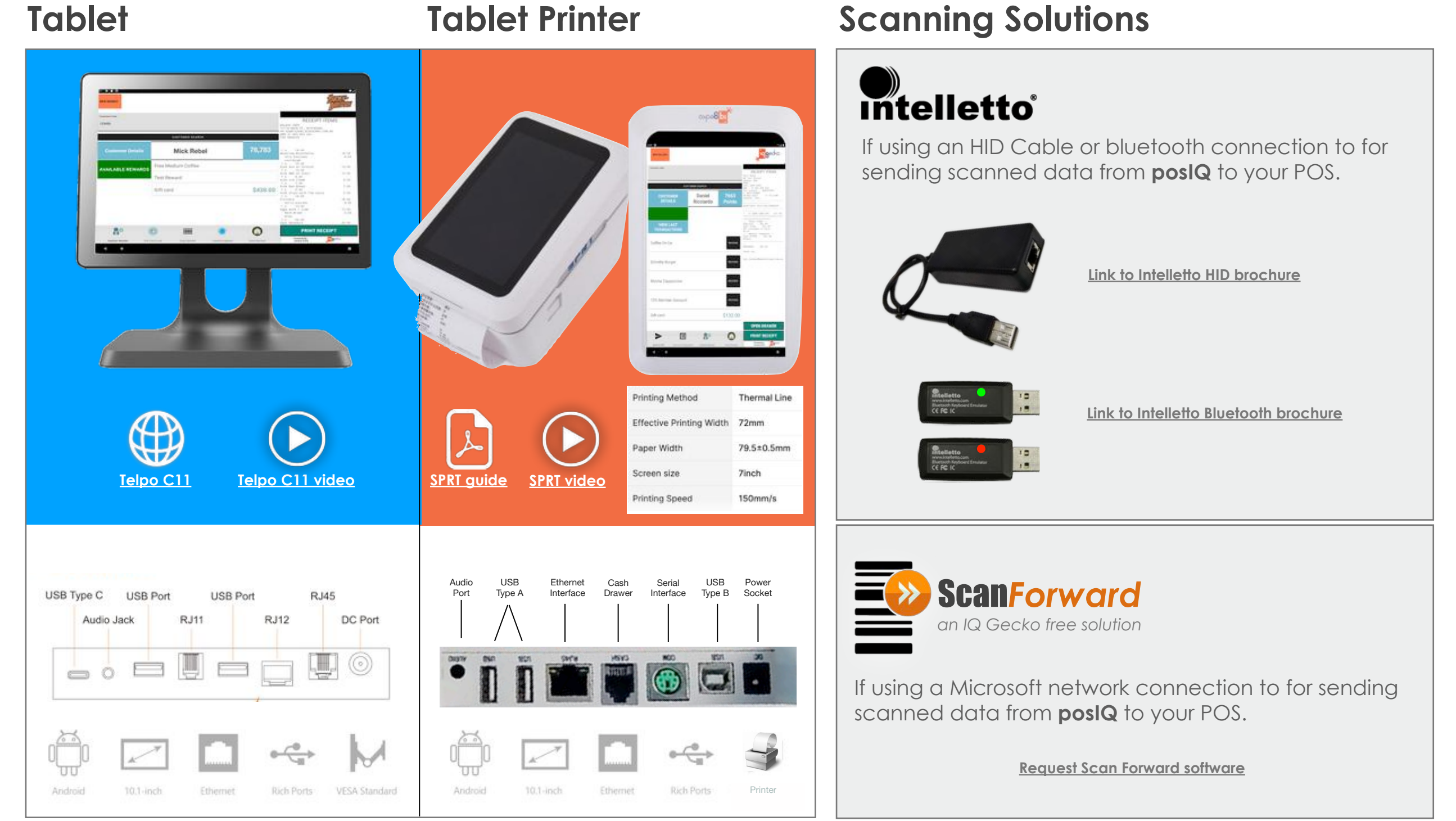

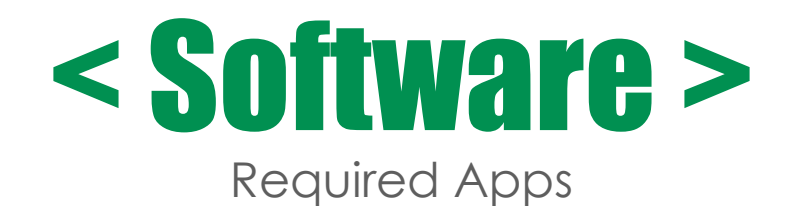

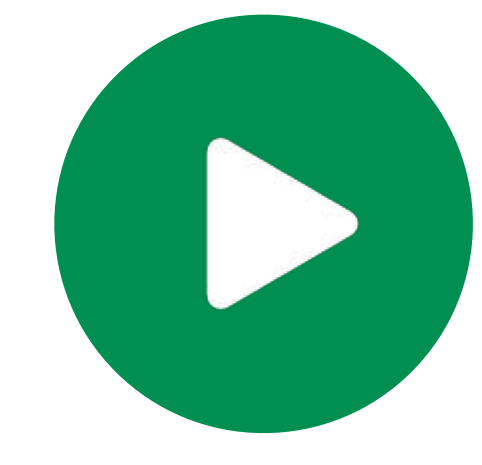

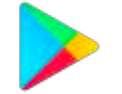

### **Google Play Store Account**

You need a Google Play Store account to download **posIQ** and other Apps from the store.

### **Email Addresses**

**posIQ** turbocharges your POS. With the press of a button you can email the POS Receipt to your customer.

To do this **posIQ** should have a dedicated receipt email address. We recommend that you create an email address that refers to both the receipt and your company.

Some examples are:

- Your Reciept@iqgecko.com.au
- IQGecko\_Reciept@gmail.com

**Login with your Google Play Store account and download + install + open the following Apps.**

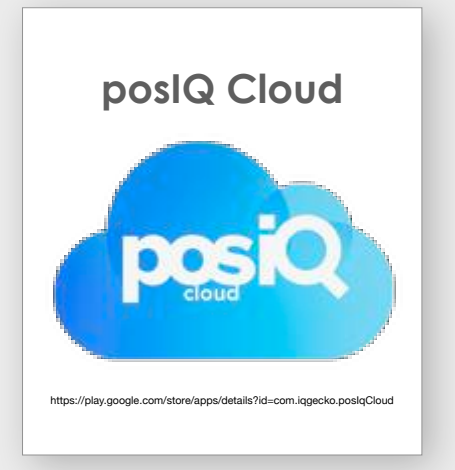

The posIQ Cloud app allows merchants to lookup member, sales data capture and much more.

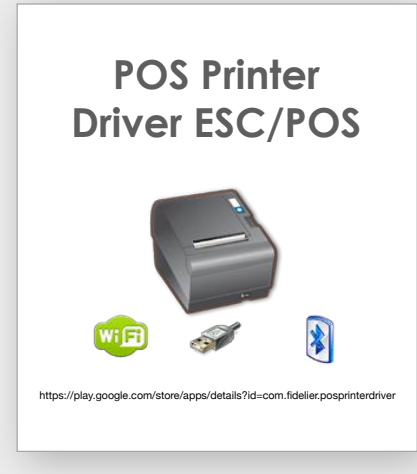

The Print engine app that posIQ uses to print receipts on the POS receipt printer.

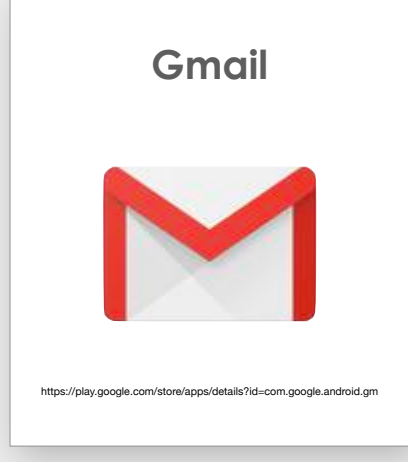

Allows posIQ to send technical issue emails to the posIQ support team.

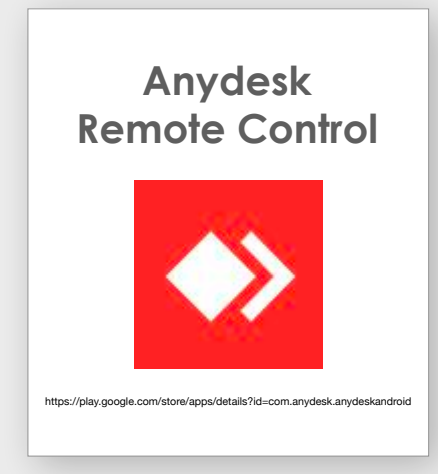

Allows for a tech support person to log in remotely to troubleshoot with you.

# < posIQ in 12 Steps >

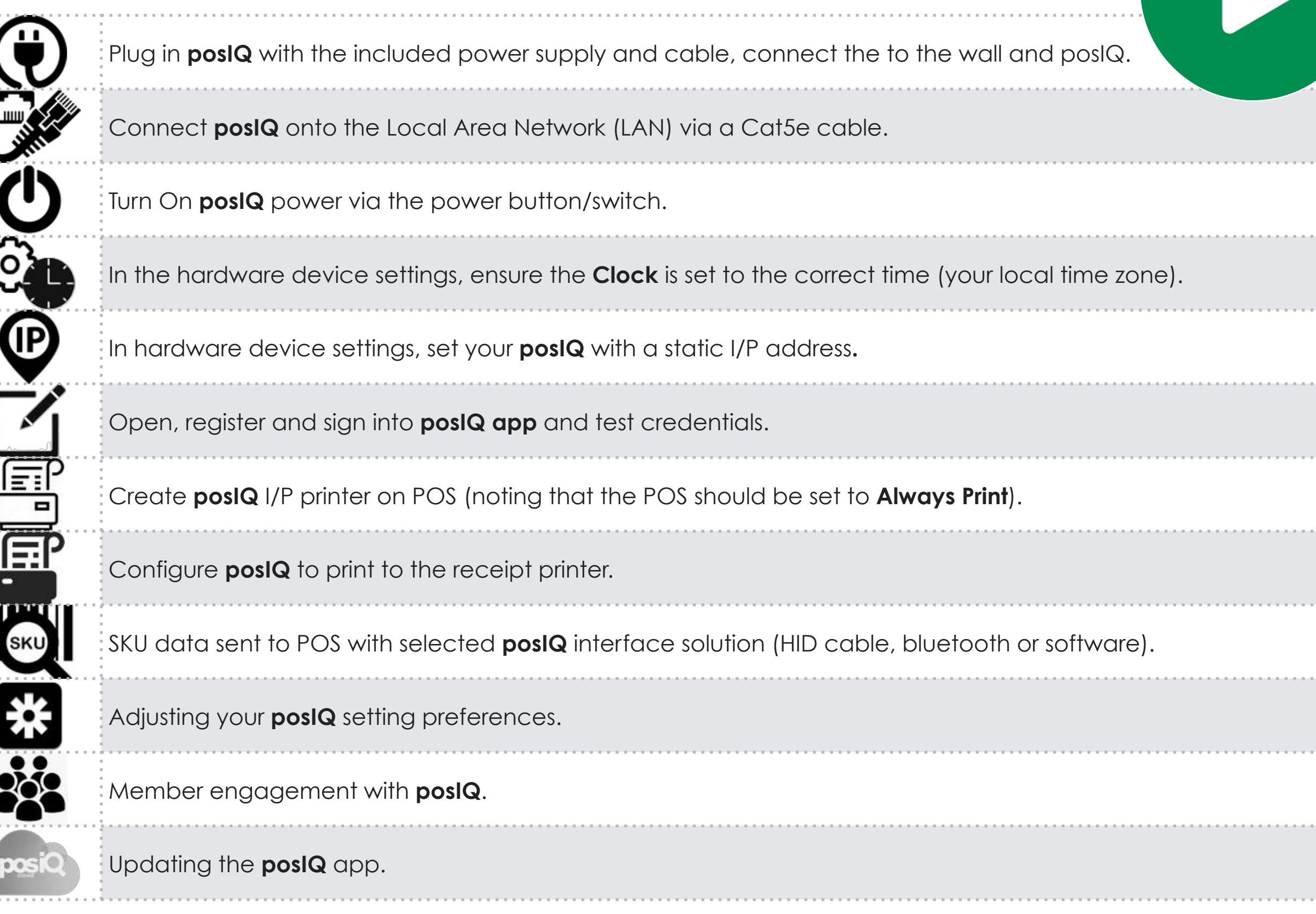

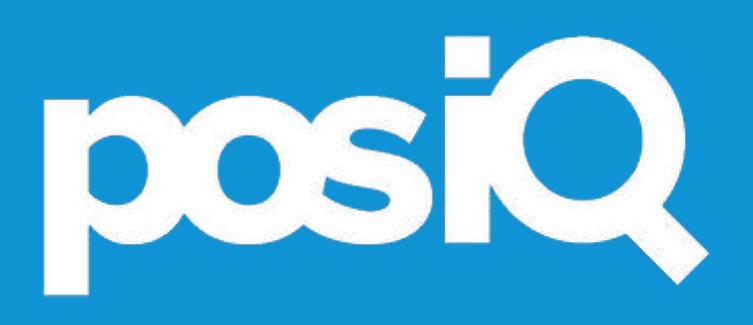

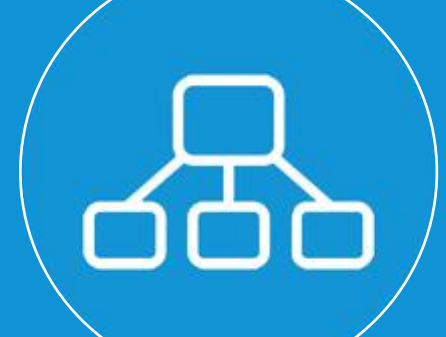

### < static i/p network >

7

### < Static I/P Address >

Set a static I/P address on posIQ so that it will remain the same even if the device or network is switched off and on

**1**. Press and Hold your **I/P** or **WiFi** network **2**. Select '**Modify Network**'

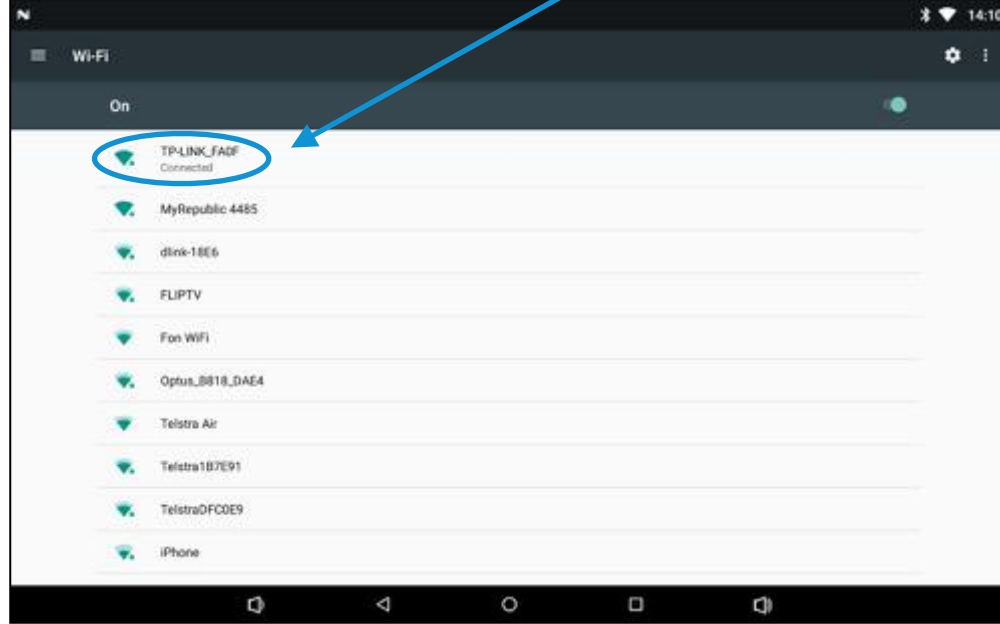

### **3**. Select '**Advanced Options**' **4**. Select **DHCP** dropdown arrow

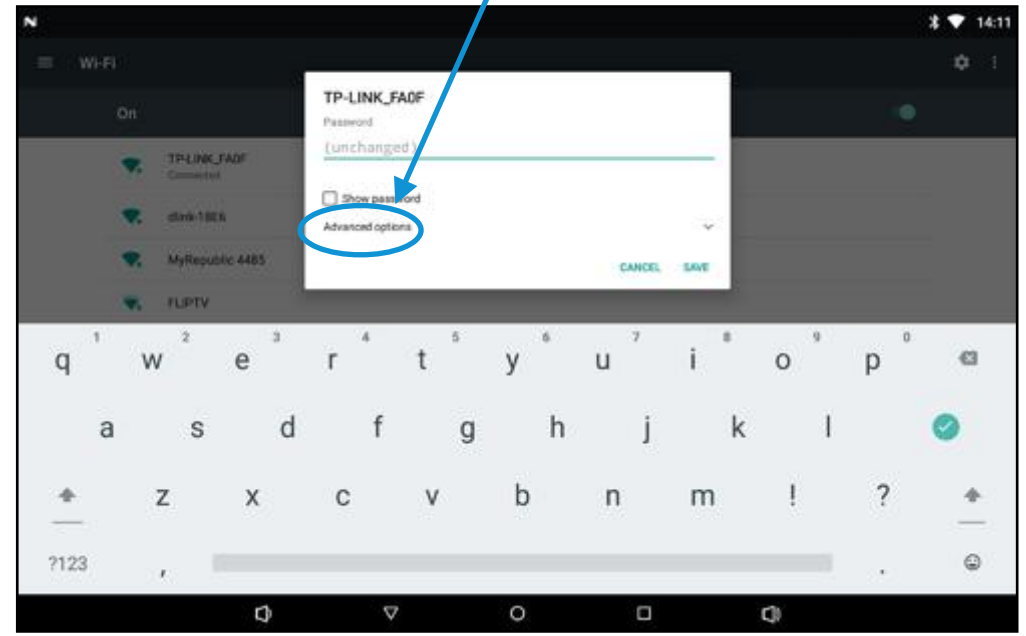

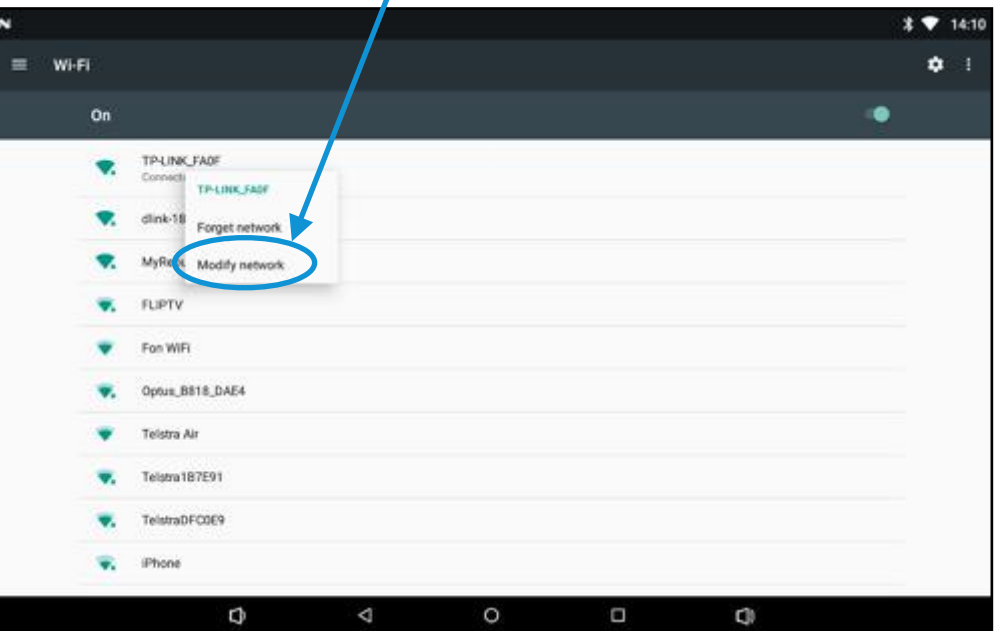

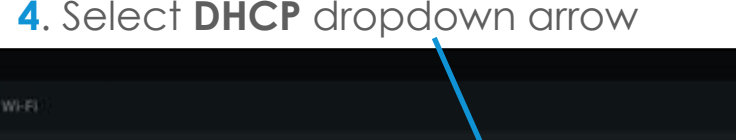

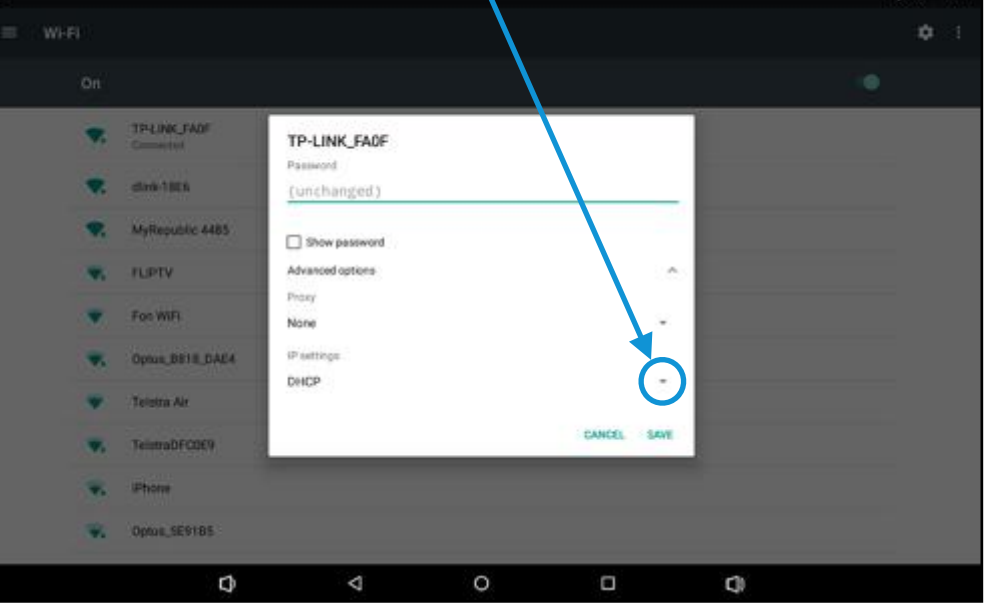

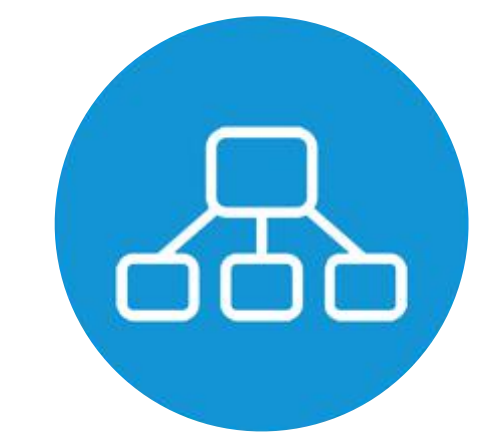

 $* 7 14:1$ 

### < Static I/P Address >

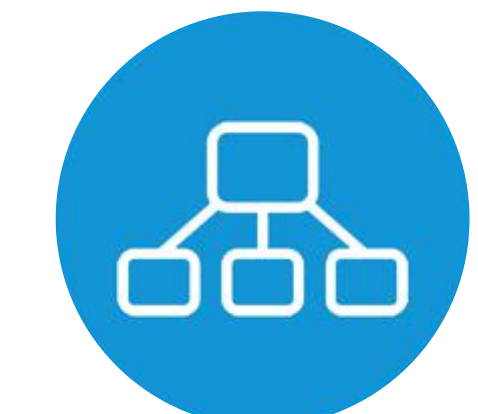

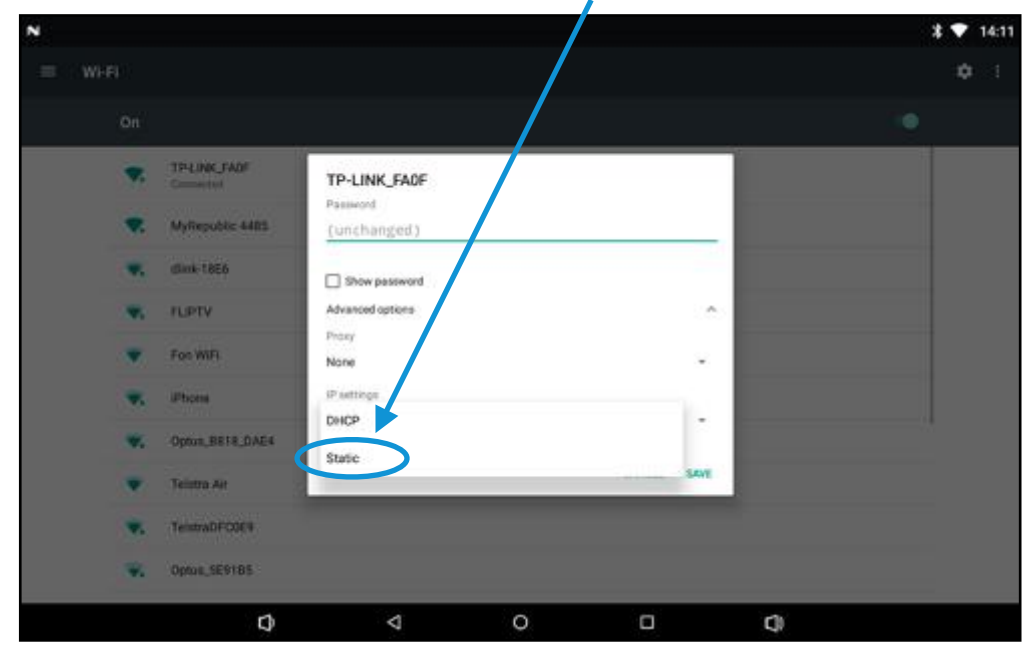

### . Select '**Static**' **6**. Screen should then look like this

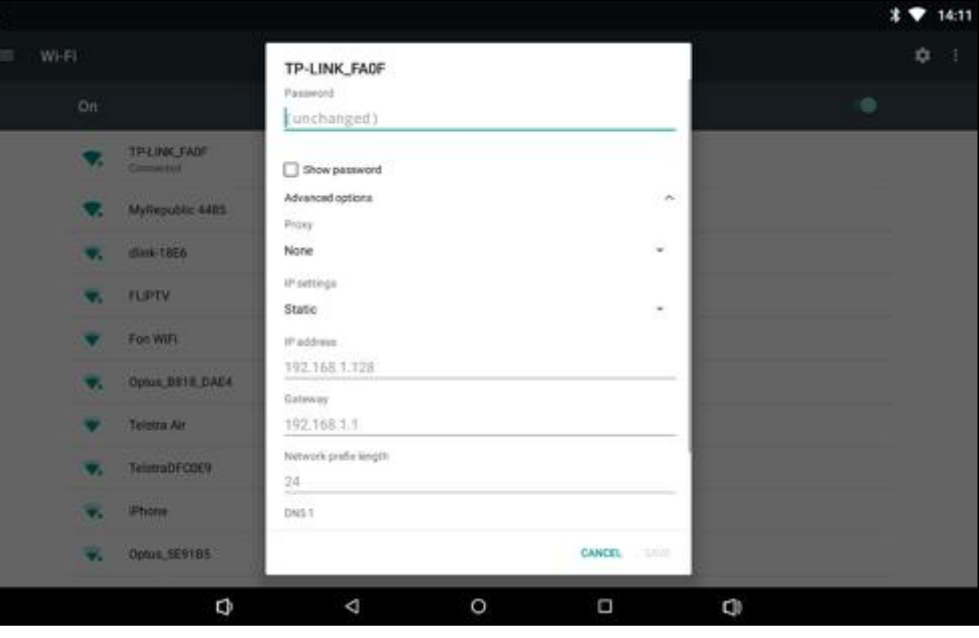

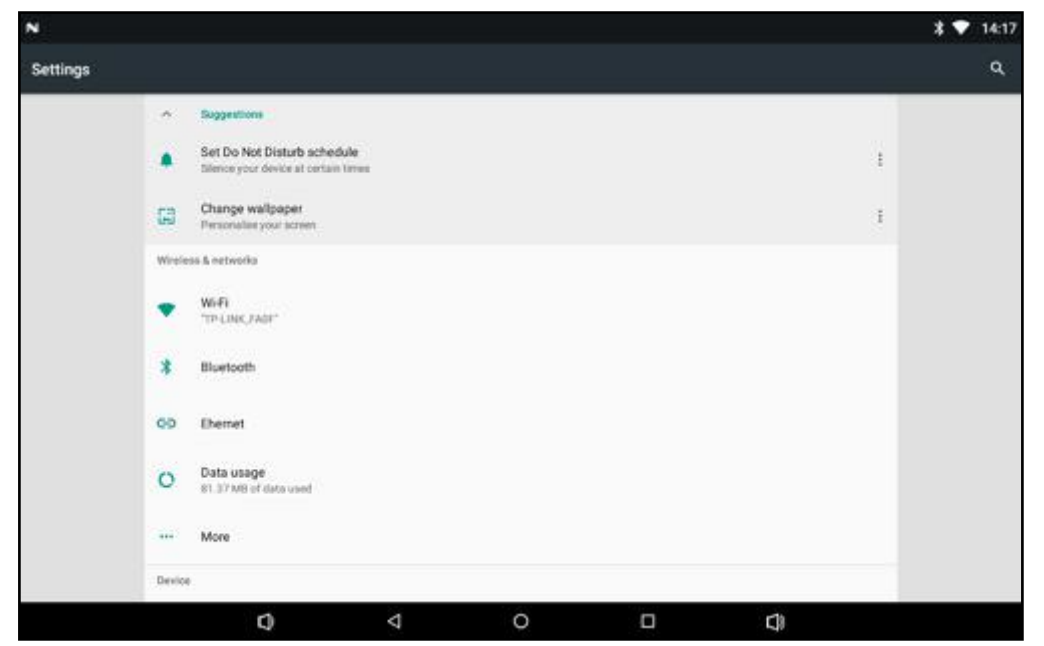

### . Confirm I/P address and select '**Save**' **8**. Screen should then look like this

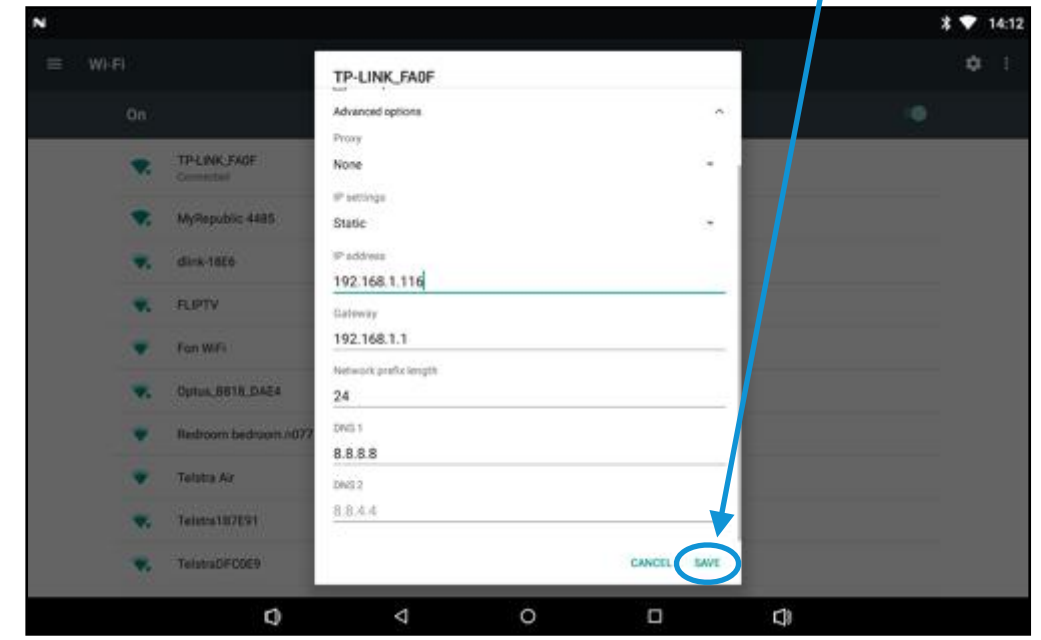

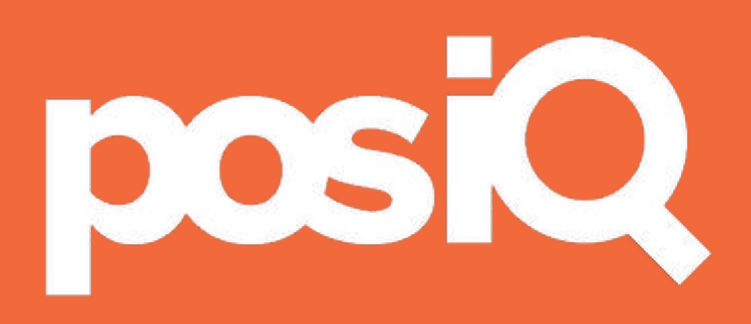

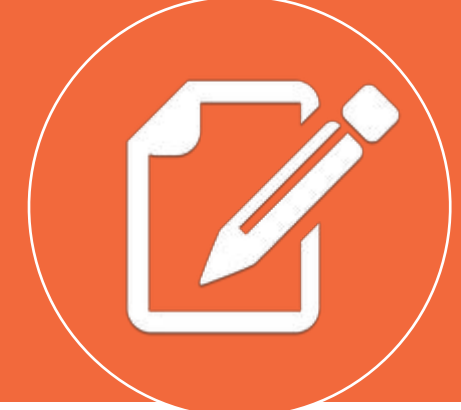

### < registration >

10

Register Hardware Device

### **Open posIQ App and register your Android device**

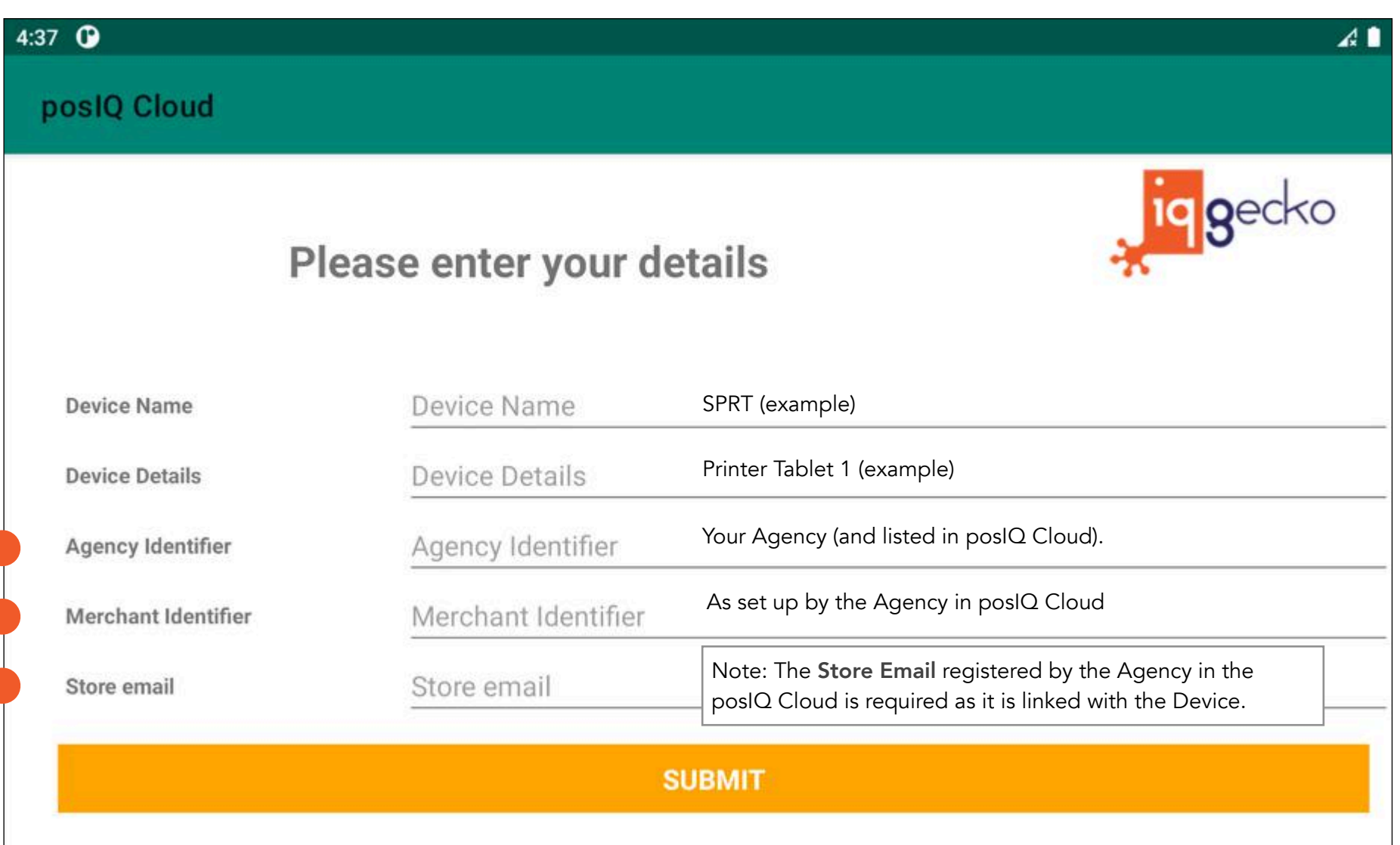

Test Credentials

- After your device has been authorised on the posIQ Cloud servers, log into the Device using the registered email address (Store email) **1**
- Restart posIQ app (close/open) and it should auto-log in **2**
- Follow the below steps in the posIQ settings to test credentials **3**

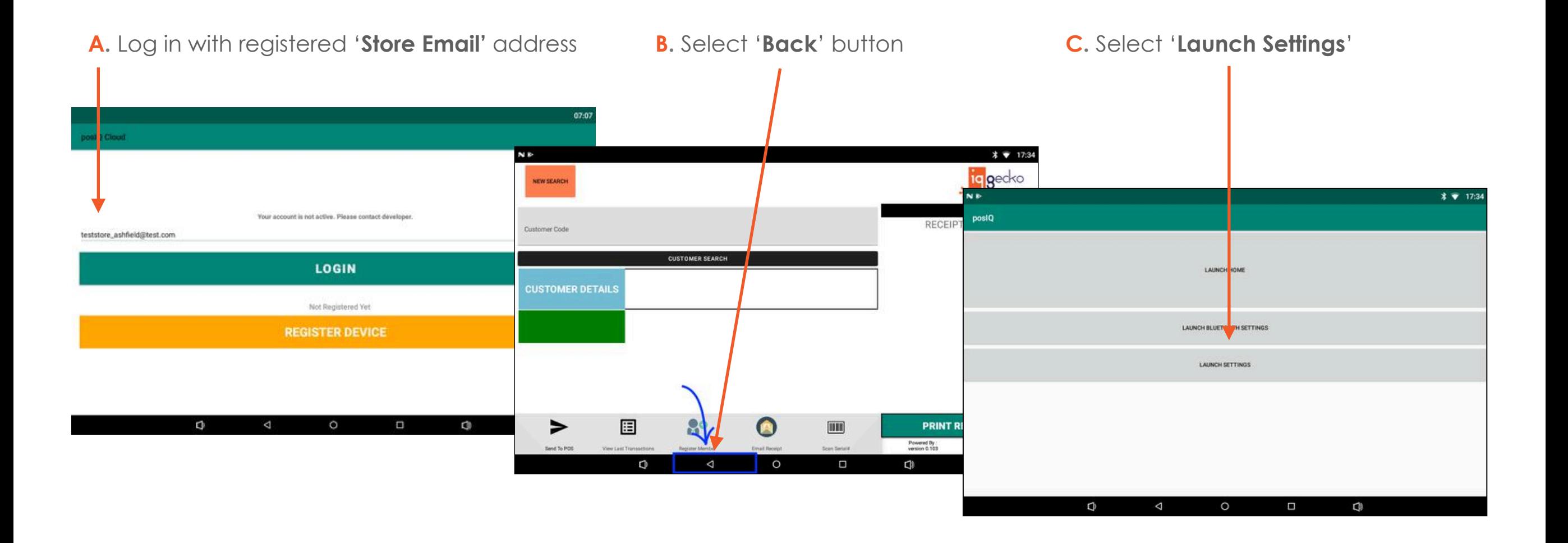

Test Credentials

After your device has been authorised on the posIQ Cloud servers, log into the Device using the registered email address (Store email) **1**

Restart posIQ app (close/open) and it should auto-log in **2**

Follow the below steps in the posIQ settings to test credentials **3**

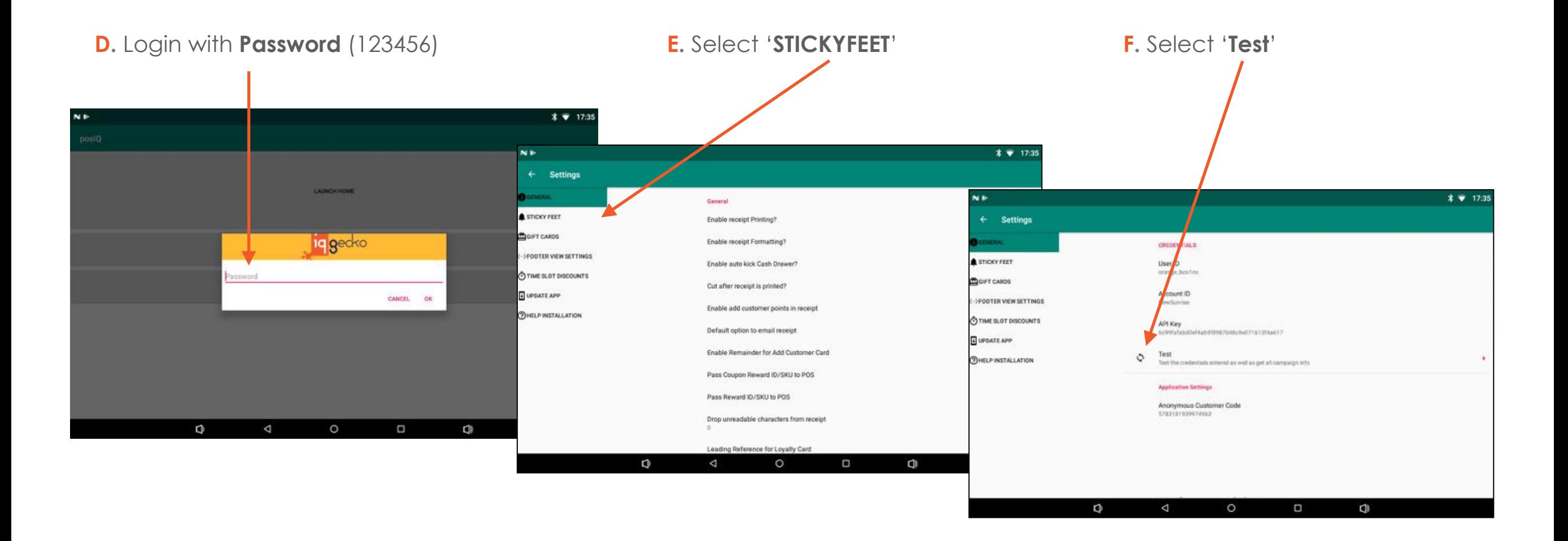

Test Credentials

- After your device has been authorised on the posIQ Cloud servers, log into the Device using the registered email address (Store email) **1**
- Restart posIQ app (close/open) and it should auto-log in **2**
- Follow the below steps in the posIQ settings to test credentials **3**

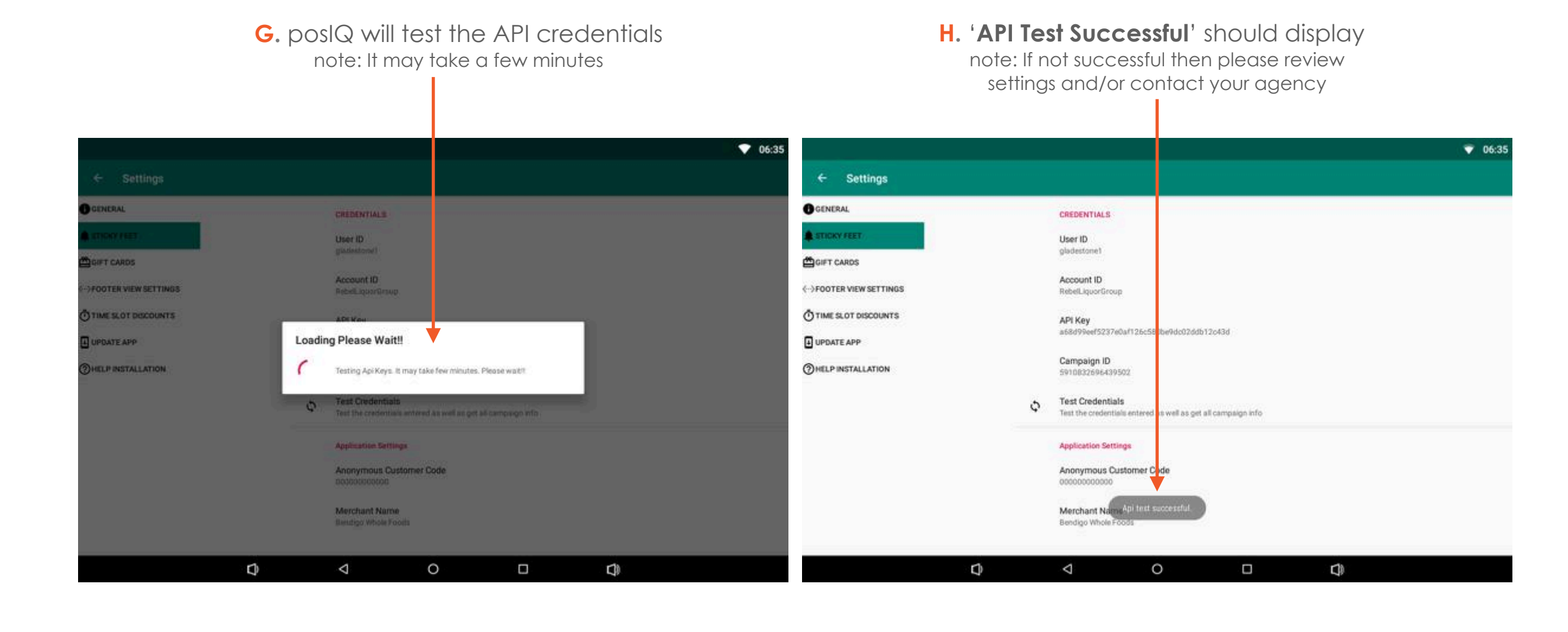

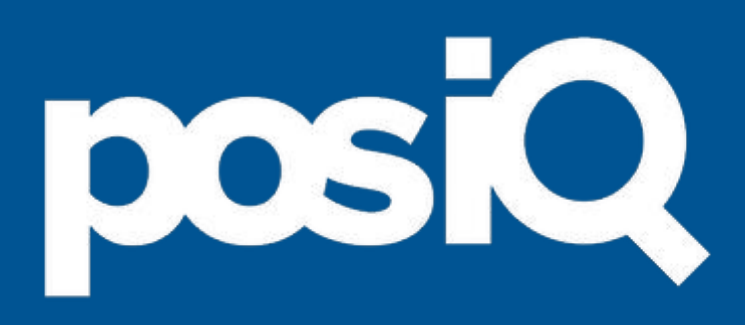

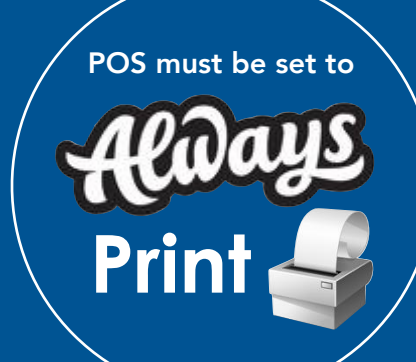

### < receipt printing >

15

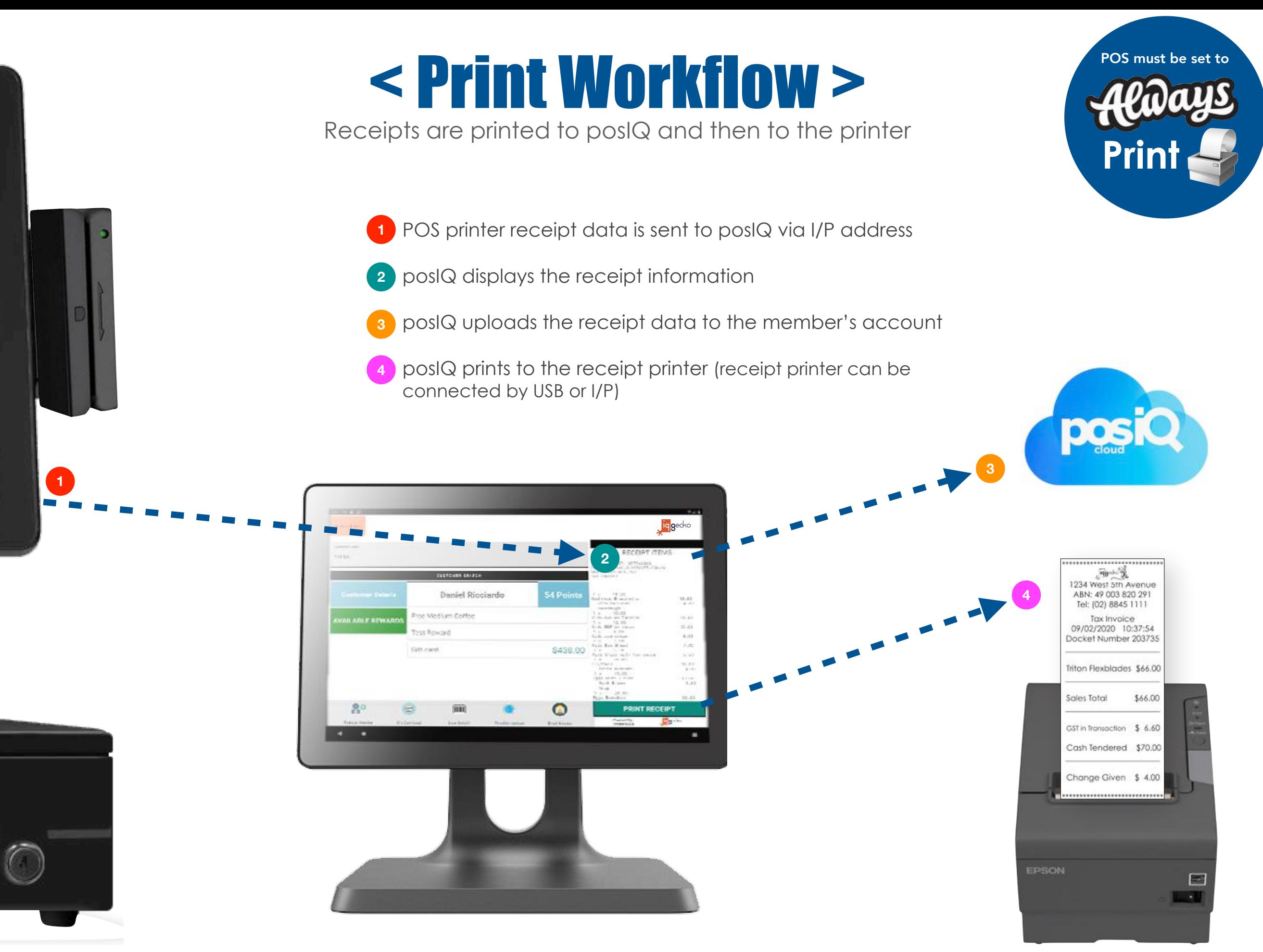

 $\otimes$ 

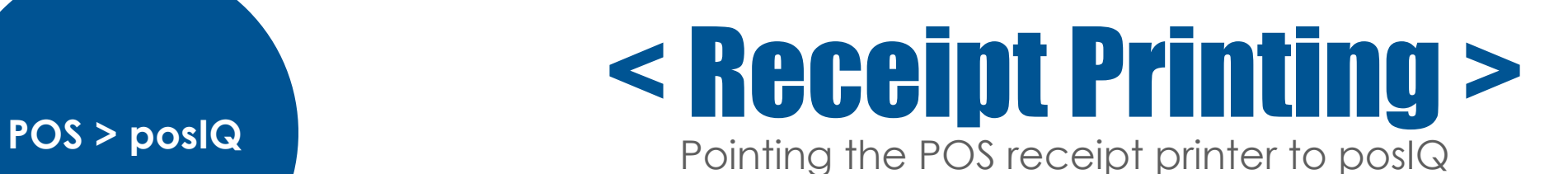

**Print**

POS must be set to

Setting the POS network receipt printer I/P address is a mandatory step You can find the **posIQ** I/P address by pressing the logo in the top-right corner of **posIQ** IMPORTANT: the POS must be set to 'Always Print' so that **posIQ** captures the transactions

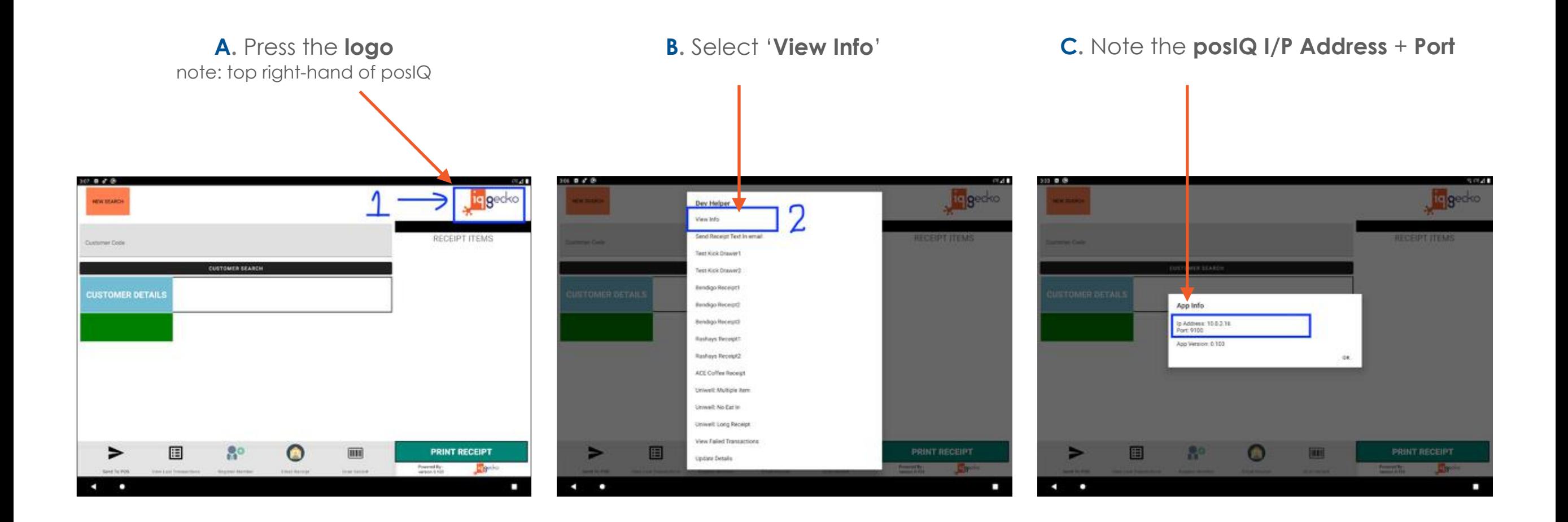

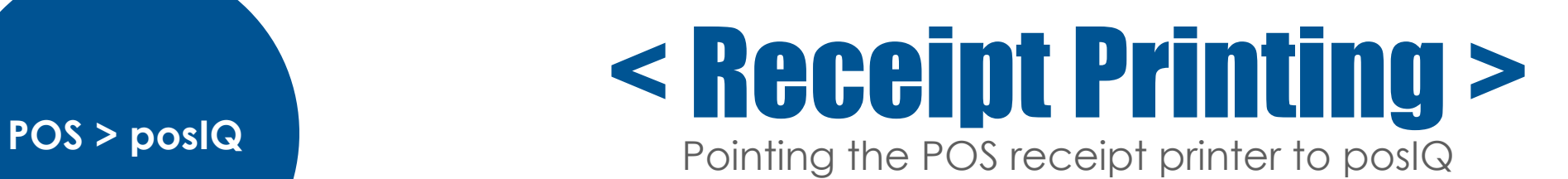

**Print**

POS must be set to

**Below are the settings to be made on your POS**

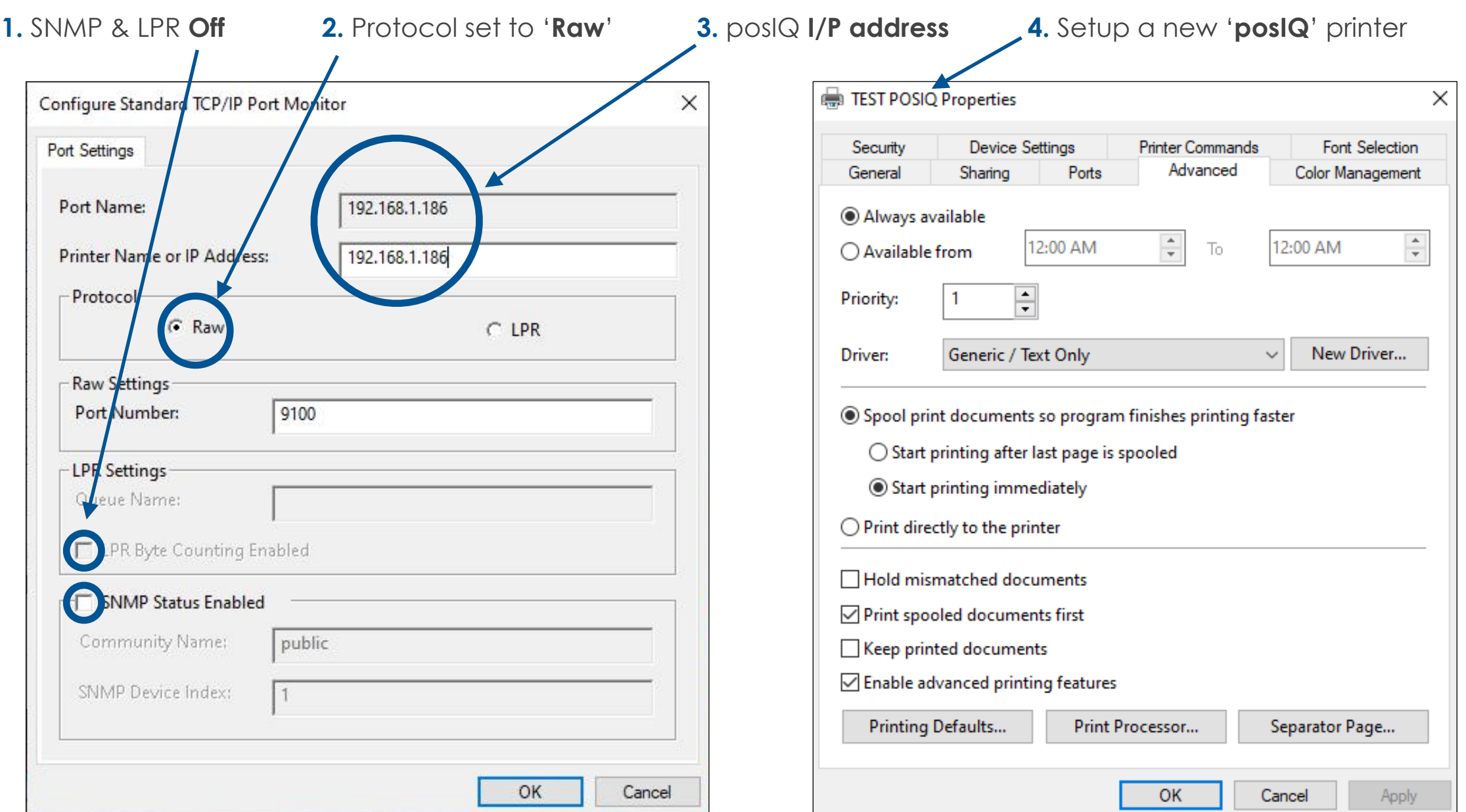

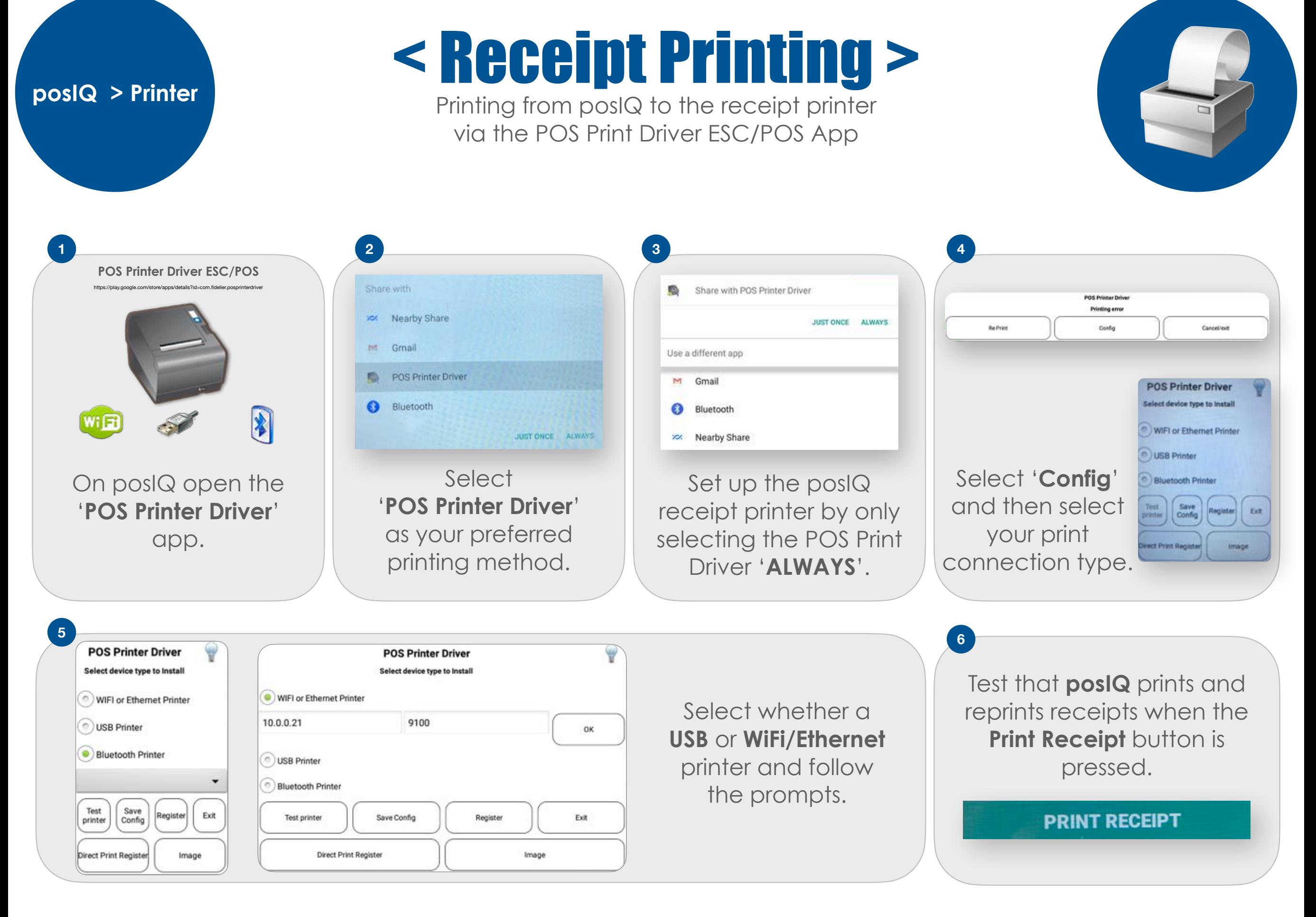

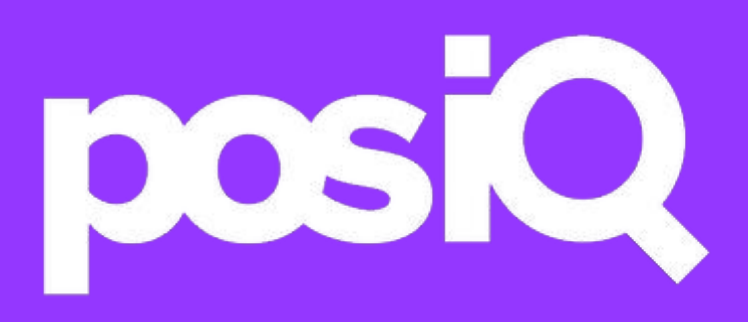

### < sku data to pos >

### < SKU Data Workflow >

Product and Reward SKUs are sent to the POS from posIQ

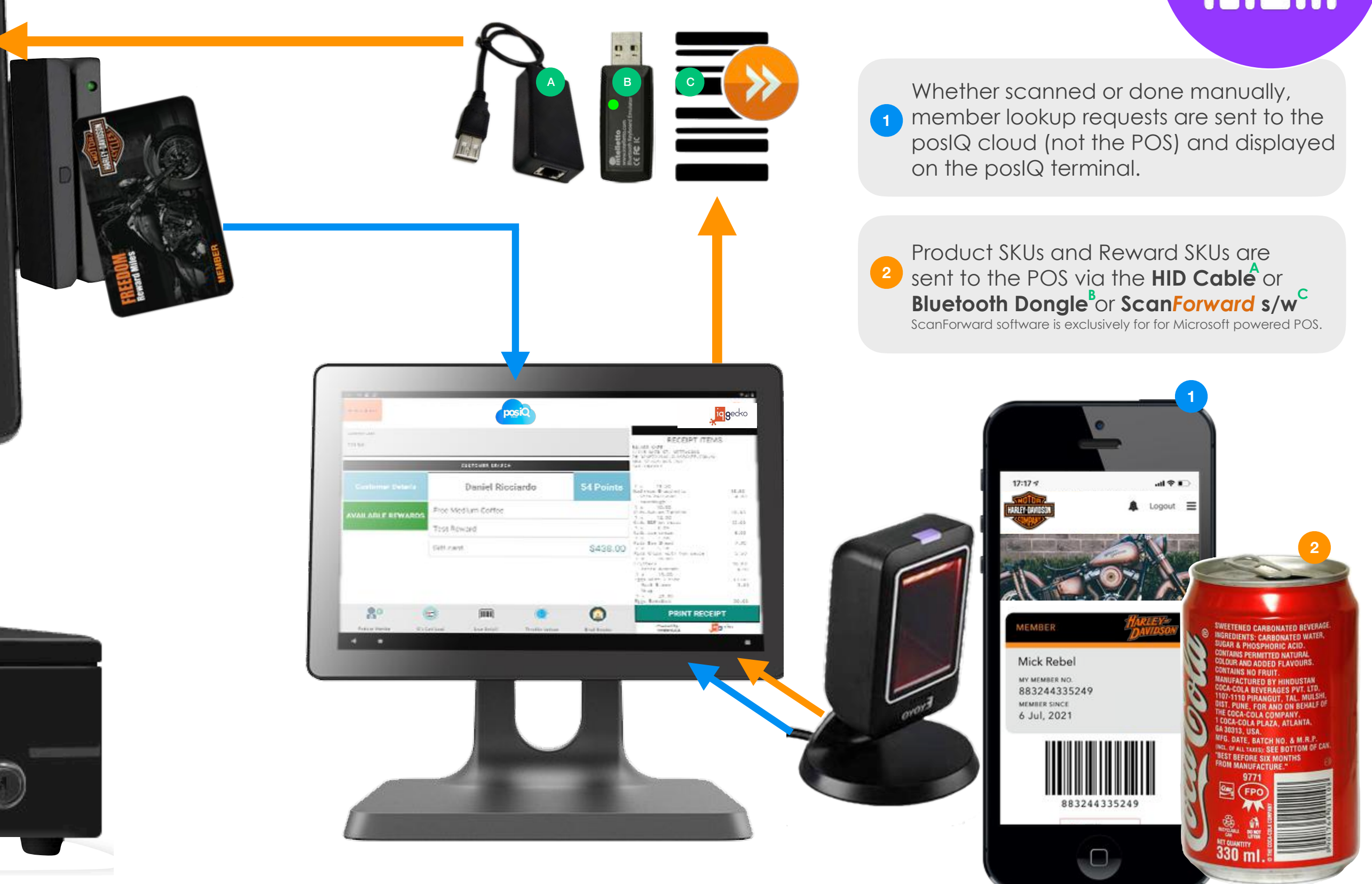

**HID Cable Scanner > POS**

### < SKU data to POS >

Finding the HID Cable I/P Address

**A.** Scan your network to see all devices and their I/P addresses

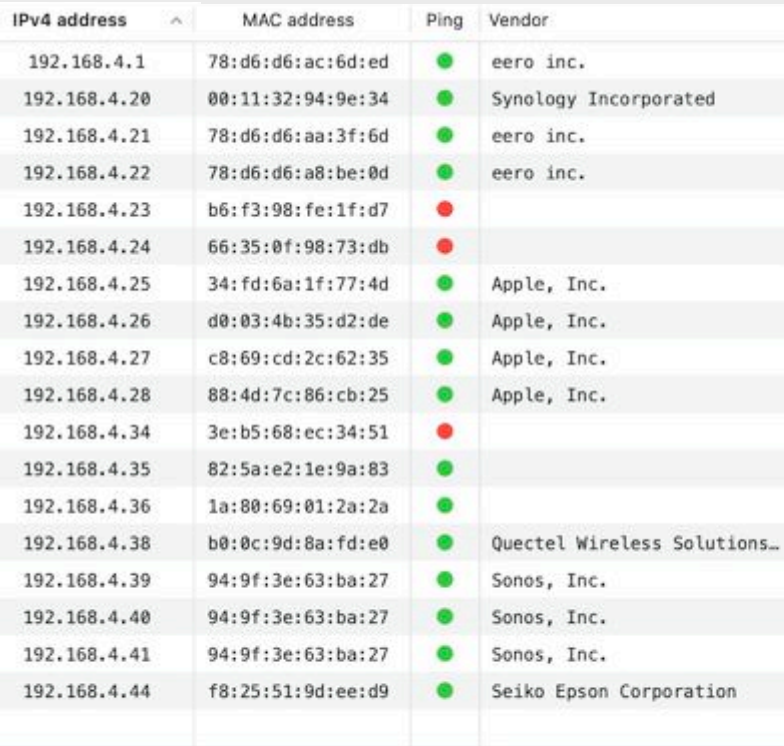

**B.** Connect the HID Cable to your network with a Cat5 cable and plug the USB end into your POS

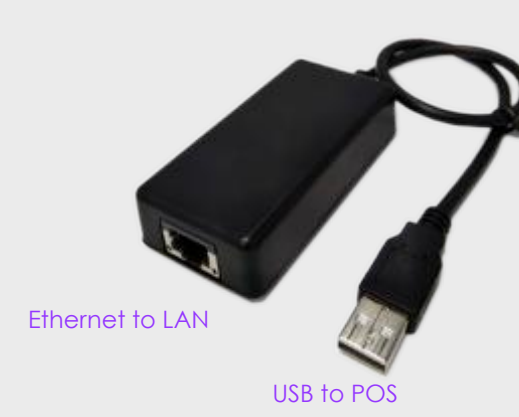

**C.** Scan your network again and see the newly added I/P address (in this example: 192.168.4.45)

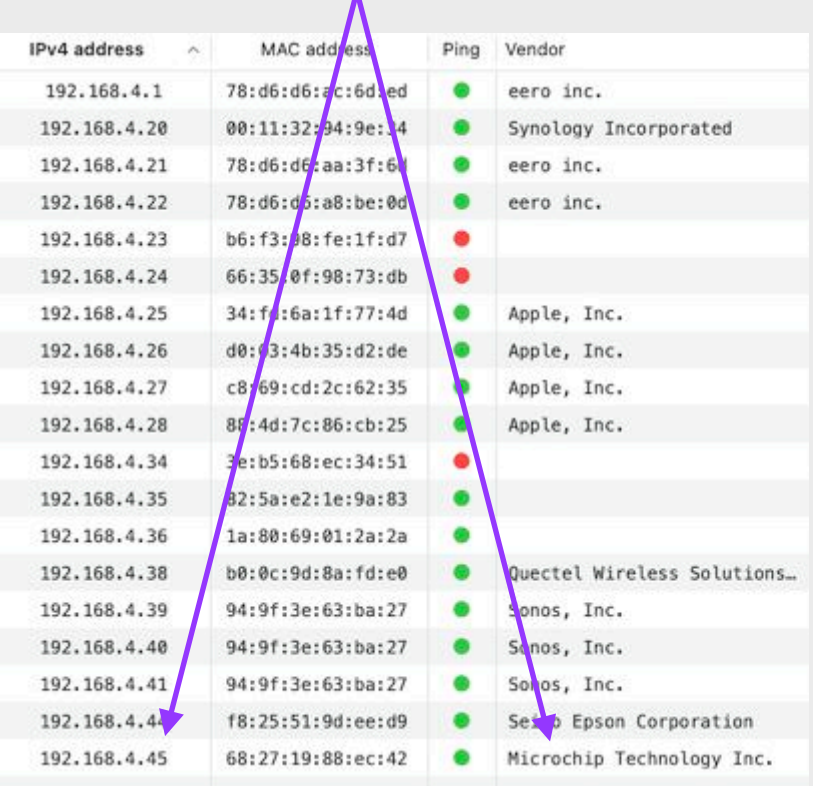

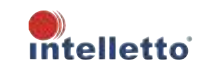

**HID Cable Scanner > POS**

### < SKU data to POS >

Setting the Static Address on the HID Cable

**D.** On your browser go to the newly added I/P address (in this example: 192.168.4.45)

**E.** Type in the newly added I/P address (in this example: 192.168.4.45)

 $\leftarrow$   $\rightarrow$  C' m  $\triangle$  Not Secure 192.168.4.45 D DriversNote+GMa... D Sticky D Flaxx D Rebel Liquor Group D Rashays D Logan Rewards D

Intelletto Tech. **SE100 SETUP** Firmware Version: 2.05

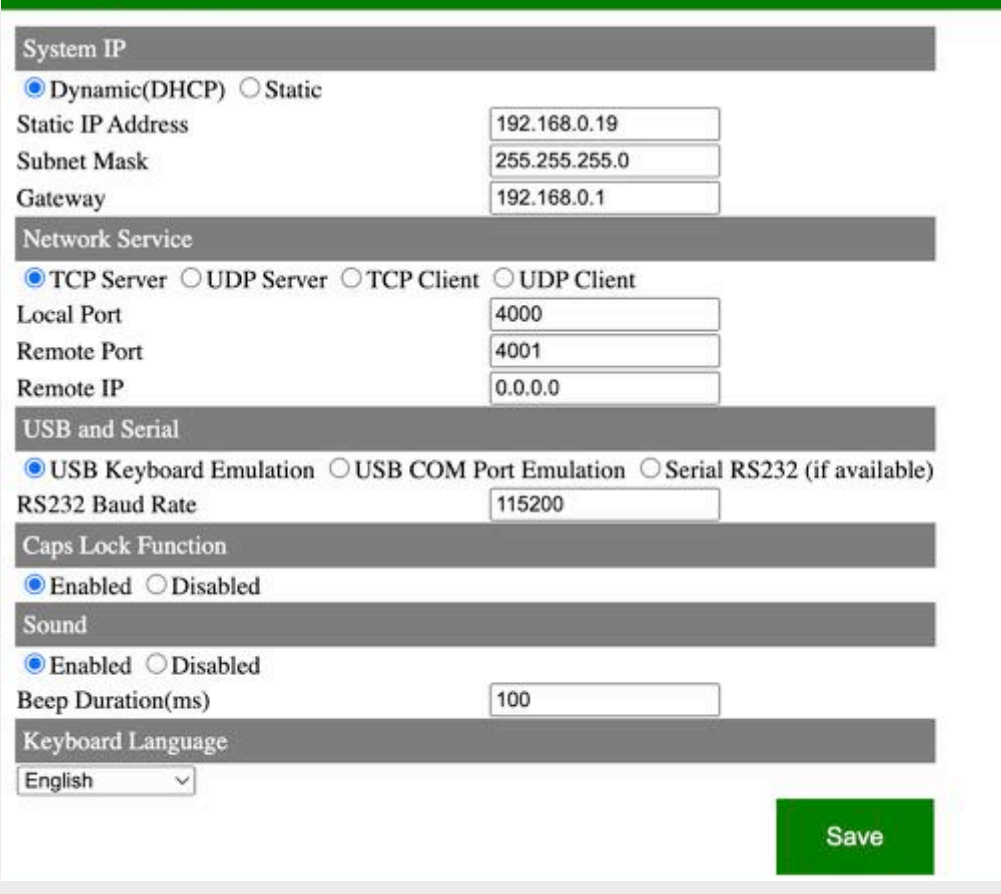

**F.** Ensure that '**Static**' and '**USB Keyboard Emulation**' is selected (& other network information is correct)

**G.** Select '**Save**'. The HID Cable will restart displaying your settings

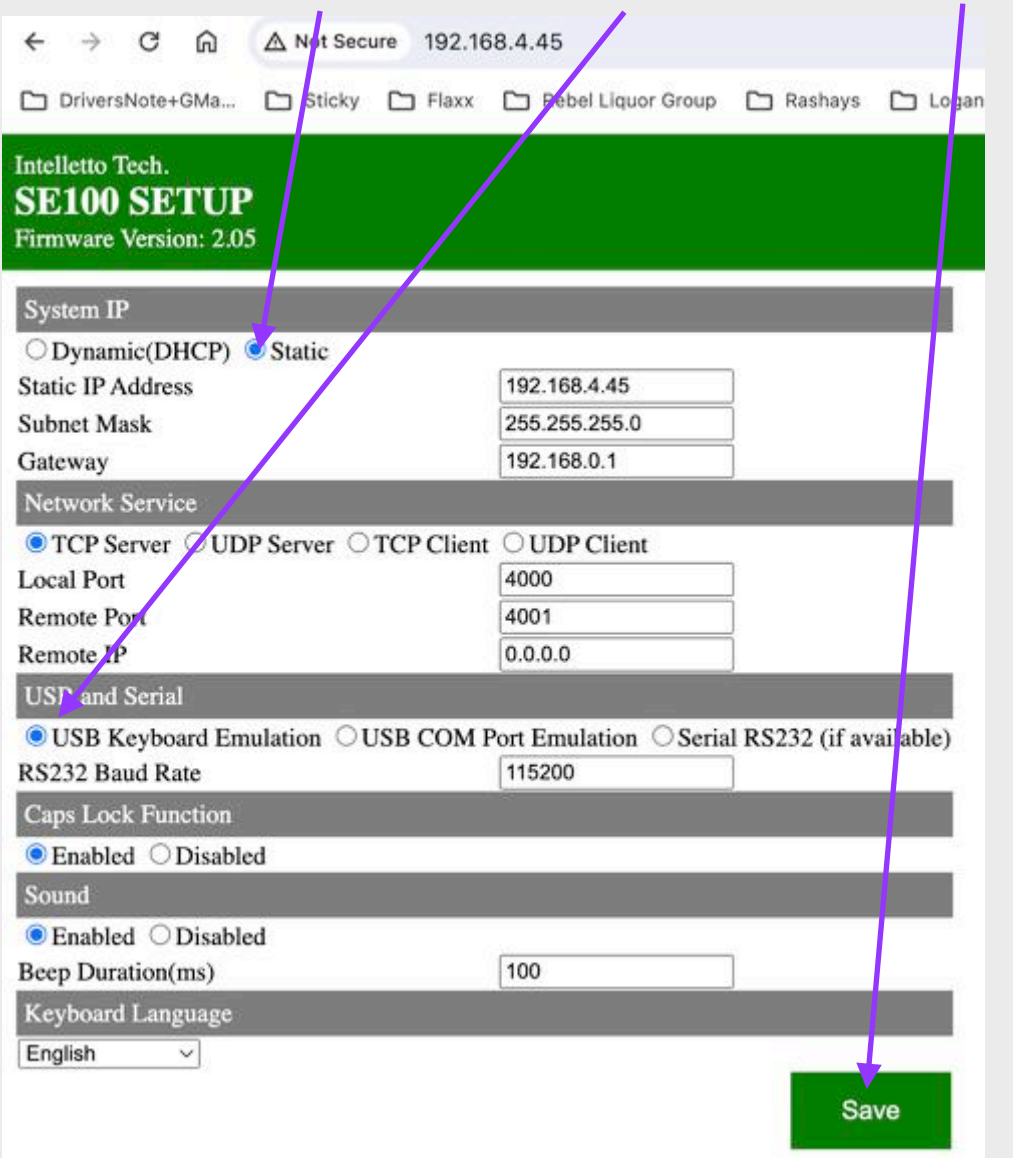

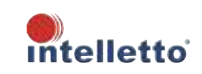

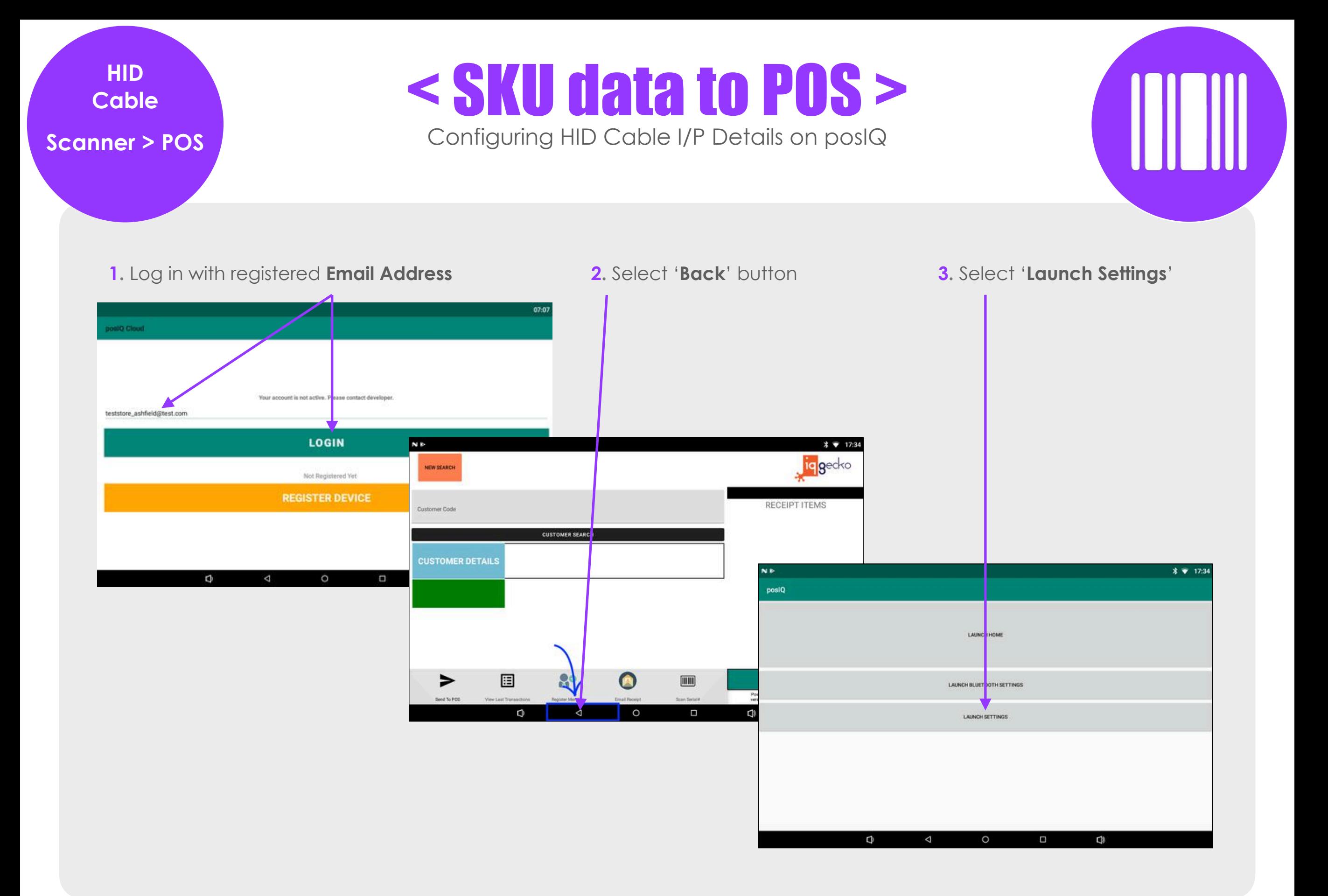

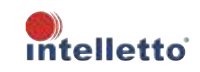

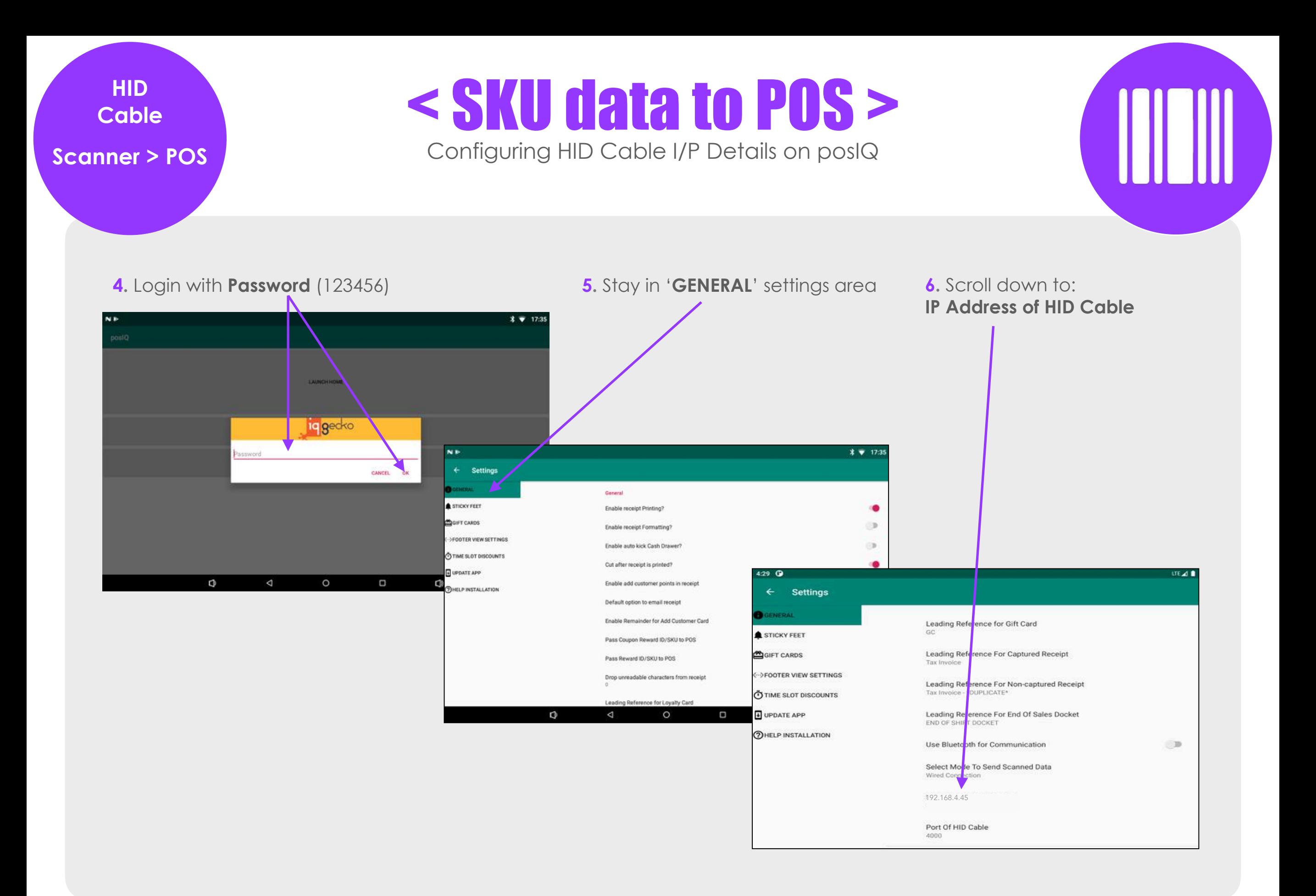

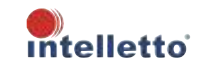

**Cable Scanner > POS**

Et<sub>h</sub>

## **HID**  $\leq$  SKU data to POS >

Configuring HID Cable I/P Details on posIQ.

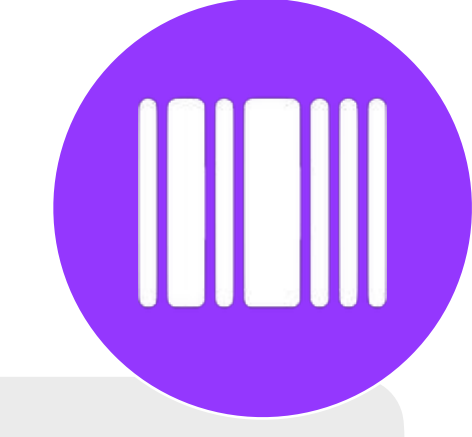

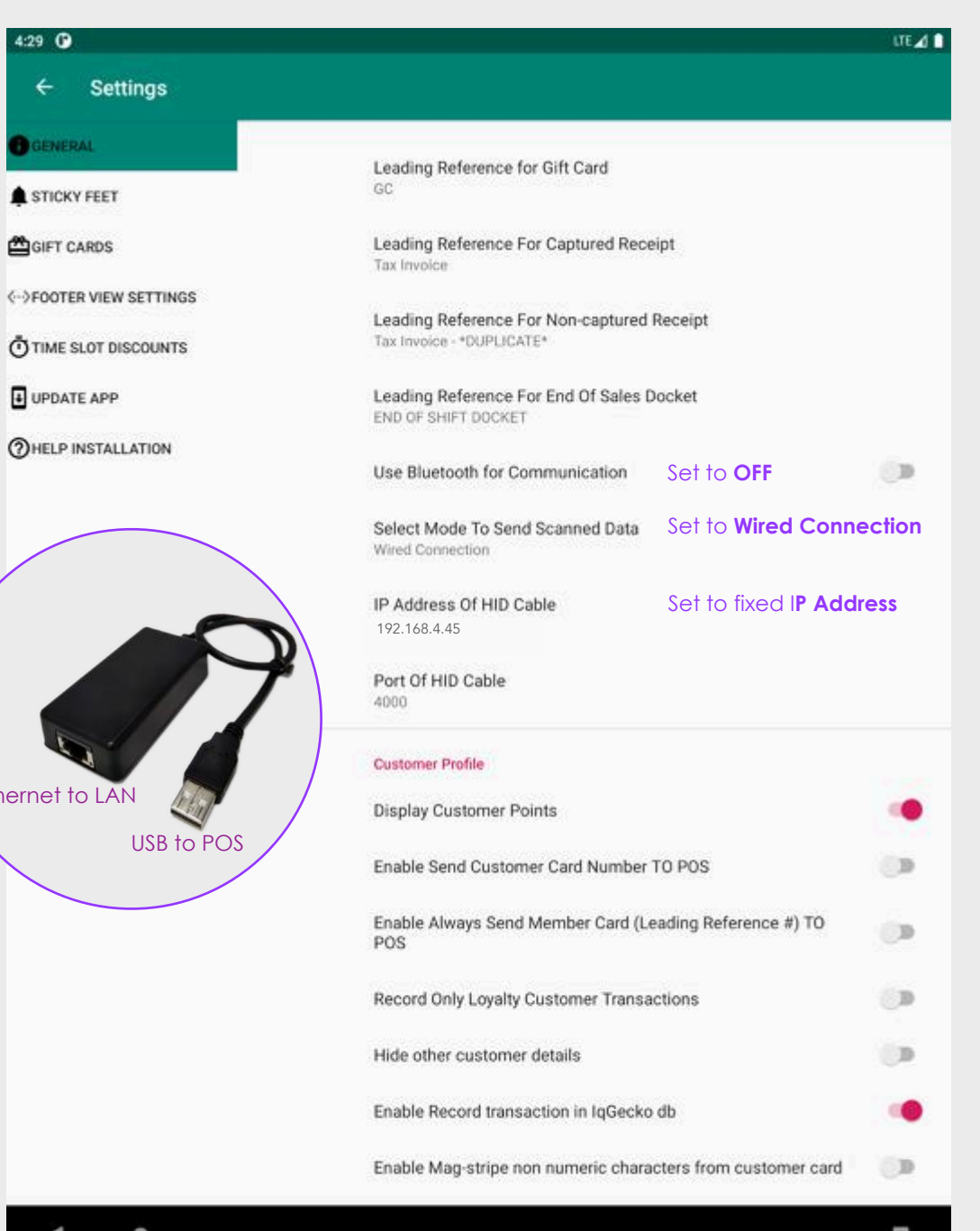

**A** Scroll down to **IP Address of HID Cable** setting

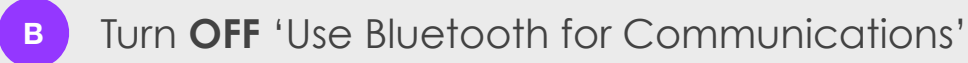

Turn ON 'Select Mode To Send Scanned Data' and select 'Wired Connection' when using the **SE100-U** Ethernet to Serial 'HID Cable' **C**

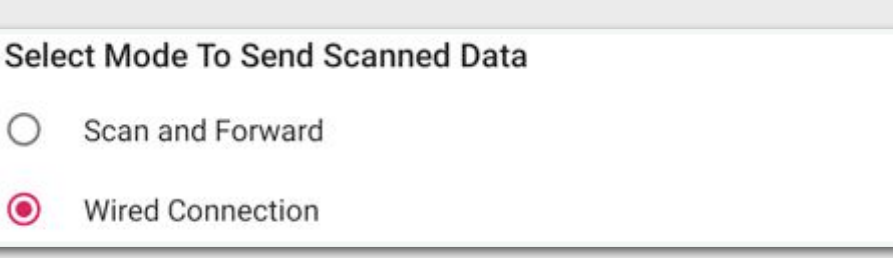

After setting up the **SE100-U** Ethernet to Serial & HID Cable, put the fixed 'IP Address of HID Cable' information in the Device

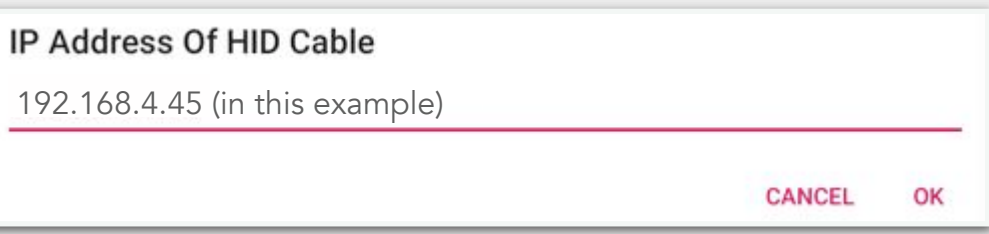

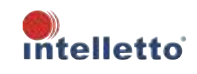

**D**

Bluetooth **SKU data to POS > Bluetooth**  Configuring Bluetooth Dongle on posIQ **Scanner > POS A.** Select 'Back' button **B.** Select 'Launch Bluetooth Settings' **N**<sup>b</sup>  $* 717:34$ **N**<sup>D</sup>  $*$  7 17:34 qecko postQ NEW SEARCH RECEIPT ITEMS Customer Code LAUNC I HOME

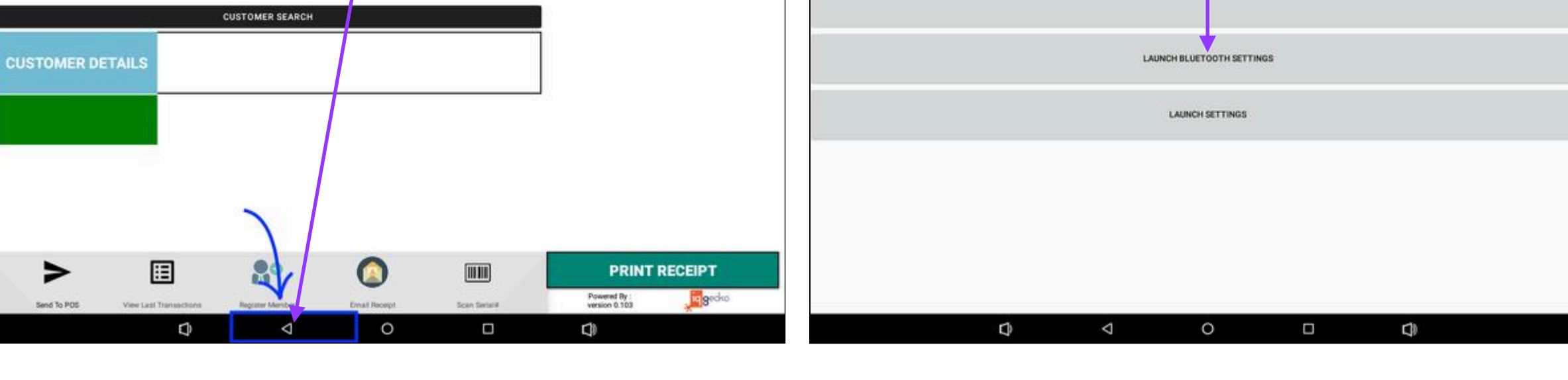

### **Handy Hint 1**:

When using the Bluetooth Dongle option, ensure that Bluetooth is also turned in the hardware settings of your device

### **Handy Hint 2**:

Should the Bluetooth Dongle ever be unplugged/ disconnected, to reconnect it, simply plug it into your selected hardware device and then restart your **posIQ** App

### **Handy Hint 3**:

When successfully connected the BK100 bluetooth dongle light will go from Red from Green

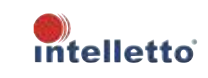

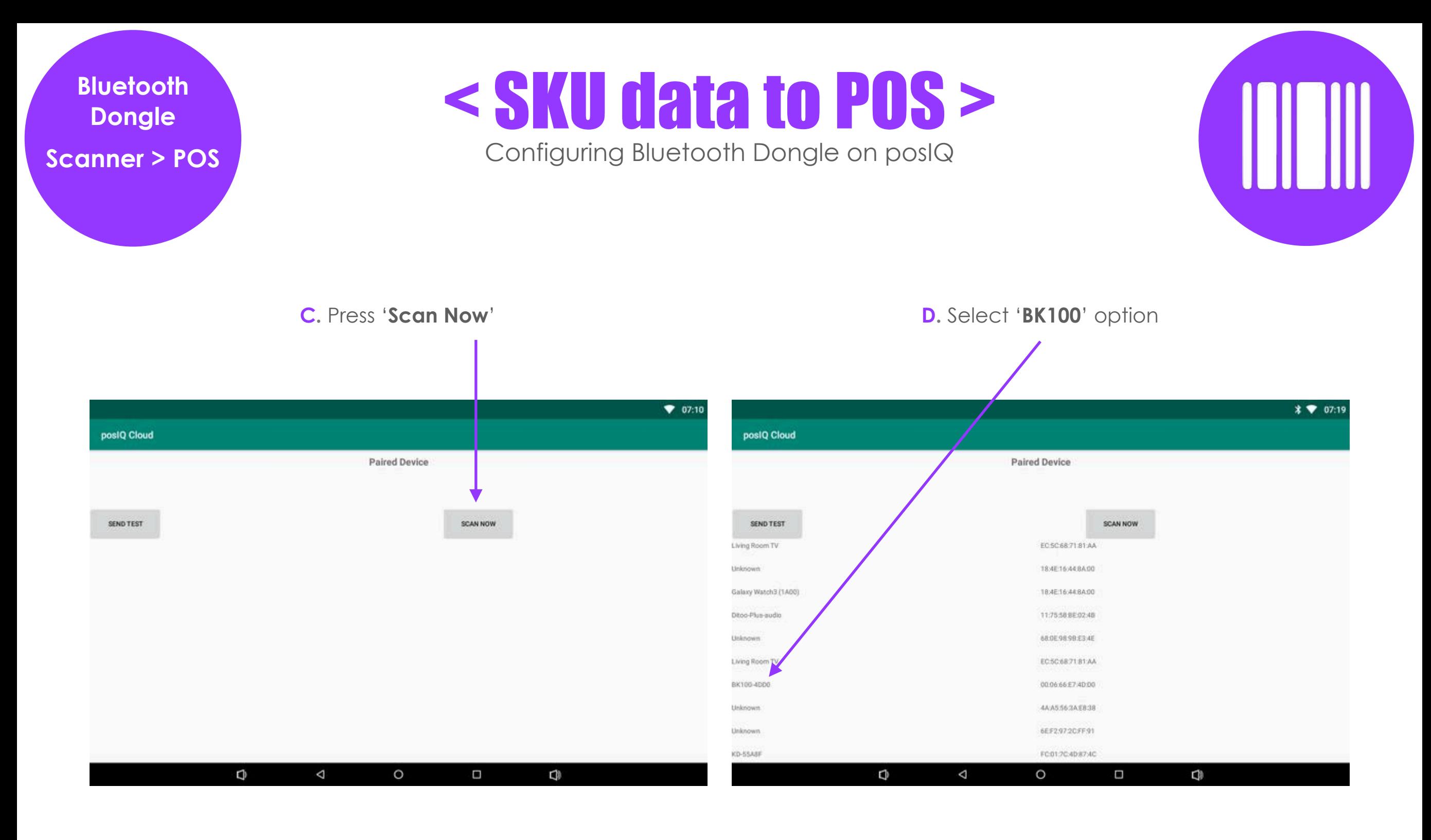

### **Handy Hint 1**:

When using the Bluetooth Dongle option, ensure that Bluetooth is also turned in the hardware settings of your device

### **Handy Hint 2**:

Should the Bluetooth Dongle ever be unplugged/ disconnected, to reconnect it, simply plug it into your selected hardware device and then restart your **posIQ** App

### **Handy Hint 3**:

When successfully connected the BK100 bluetooth dongle light will go from Red from Green

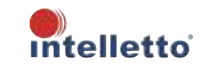

### **Bluetooth Scanner > POS**

### Bluetooth < SKU data to POS >

Configuring Bluetooth Dongle on posIQ

### **E.** Select '**Allow**' and '**Pair**'

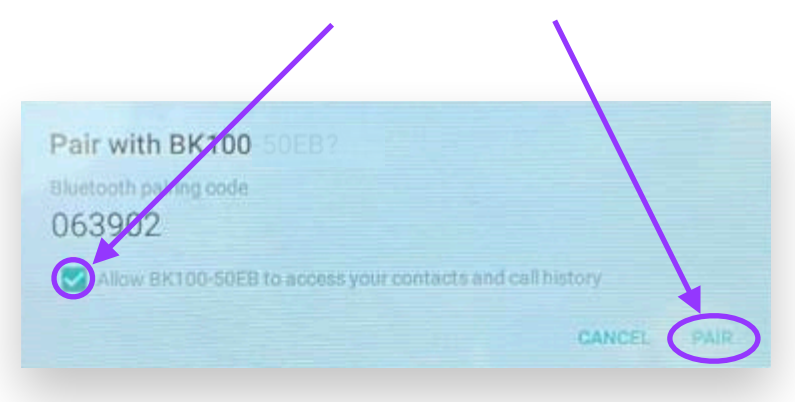

**G.** Test the connection by opening up a google search page on the device that the BK100 is plugged into and pressing '**Send Test**' on the posIQ Note: A test of '1234' should be sent to the receiving device

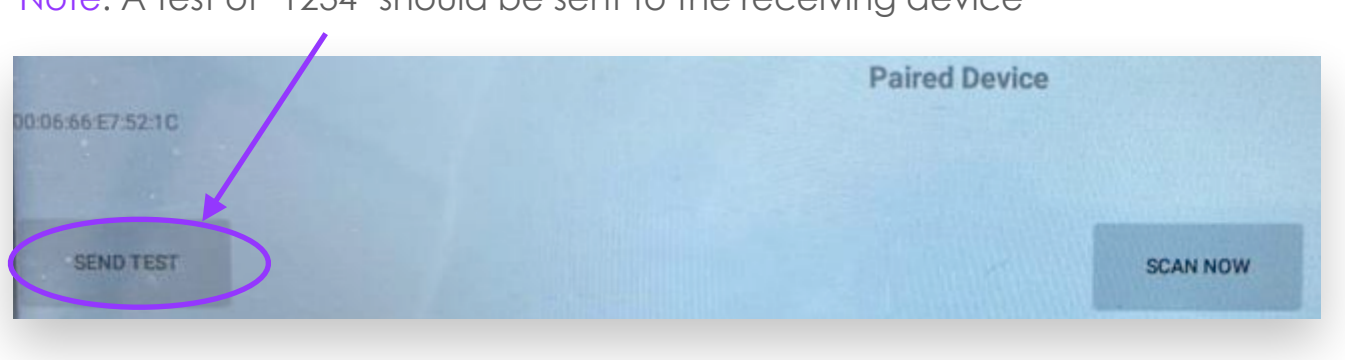

**F.** The '**BK100**' bluetooth dongle will show as a '**Paired Device**'

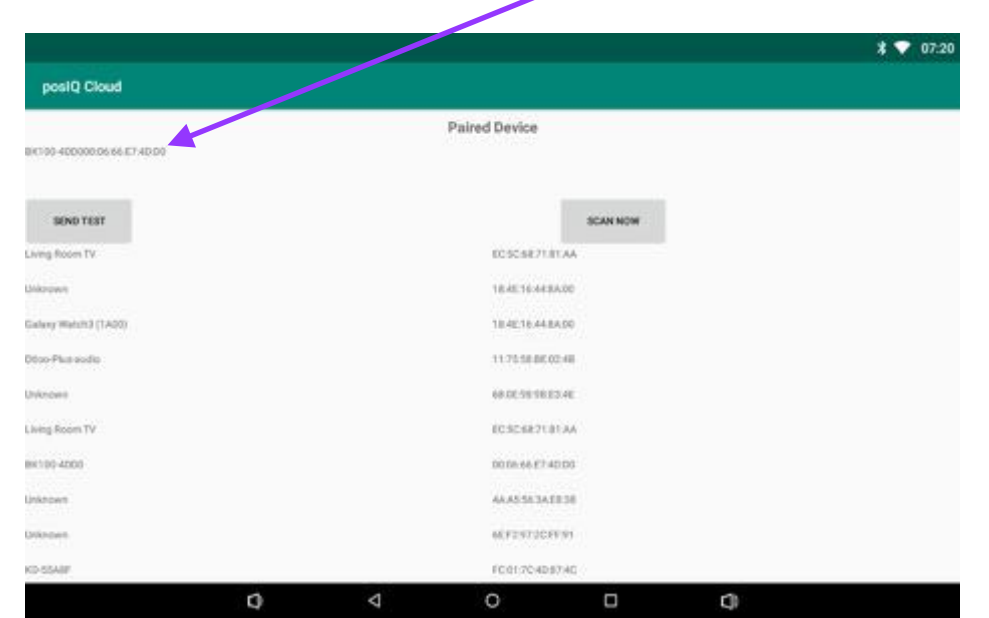

**H.** When successfully connected the BK100 bluetooth dongle light will go from **Red** from **Green**

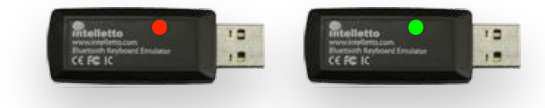

### **Handy Hint 1**:

When using the Bluetooth Dongle option, ensure that Bluetooth is also turned in the hardware settings of your device

### **Handy Hint 2**:

Should the Bluetooth Dongle ever be unplugged/ disconnected, to reconnect it, simply plug it into your selected hardware device and then restart your **posIQ** App

### **Handy Hint 3**: When successfully connected the BK100 bluetooth dongle light will go from Red from Green

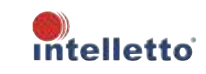

**ScanForward Scanner > POS**

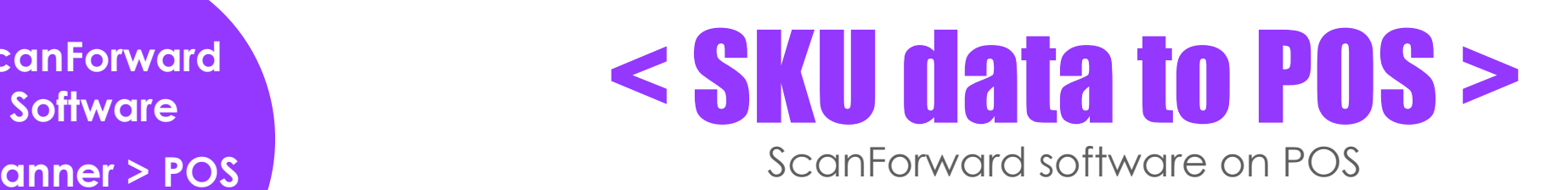

### Scan*Forward* **- Connecting posIQ to the POS via network software**.

Barcode scanned data along with other SKU/PLU information is sent from **posIQ** to network server to the POS.

**ScanForward** software is installed into a Microsoft PC (POS, Server, etc) on the network and designed to pass scanned data from posIQ to your POS.

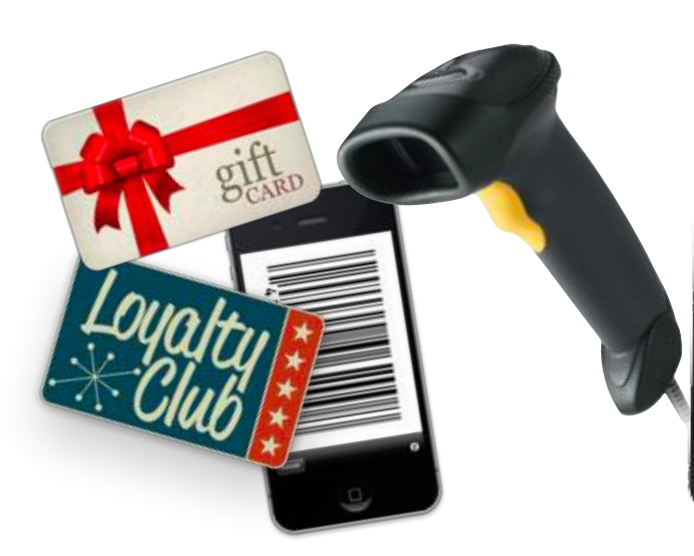

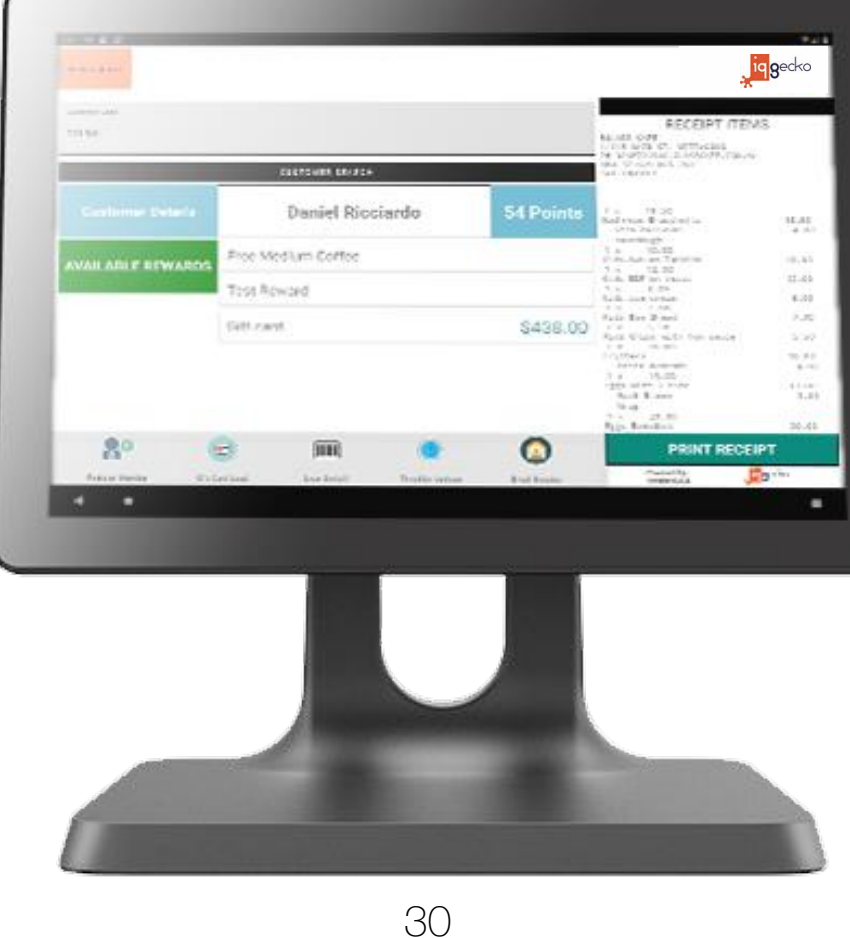

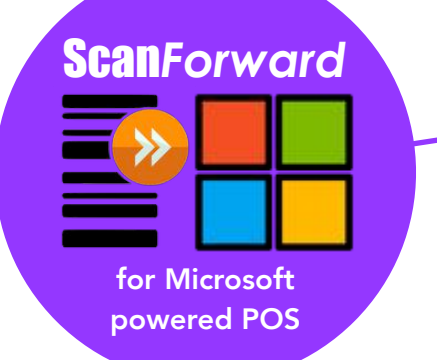

**Bluefa** 

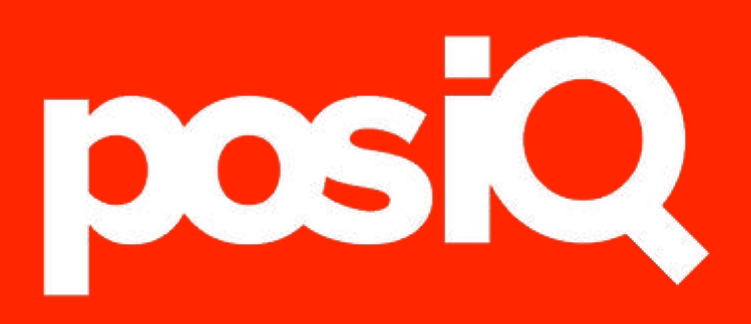

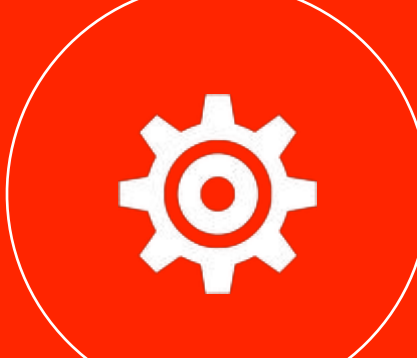

### < posIQ settings >

31

### < posIQ Settings >

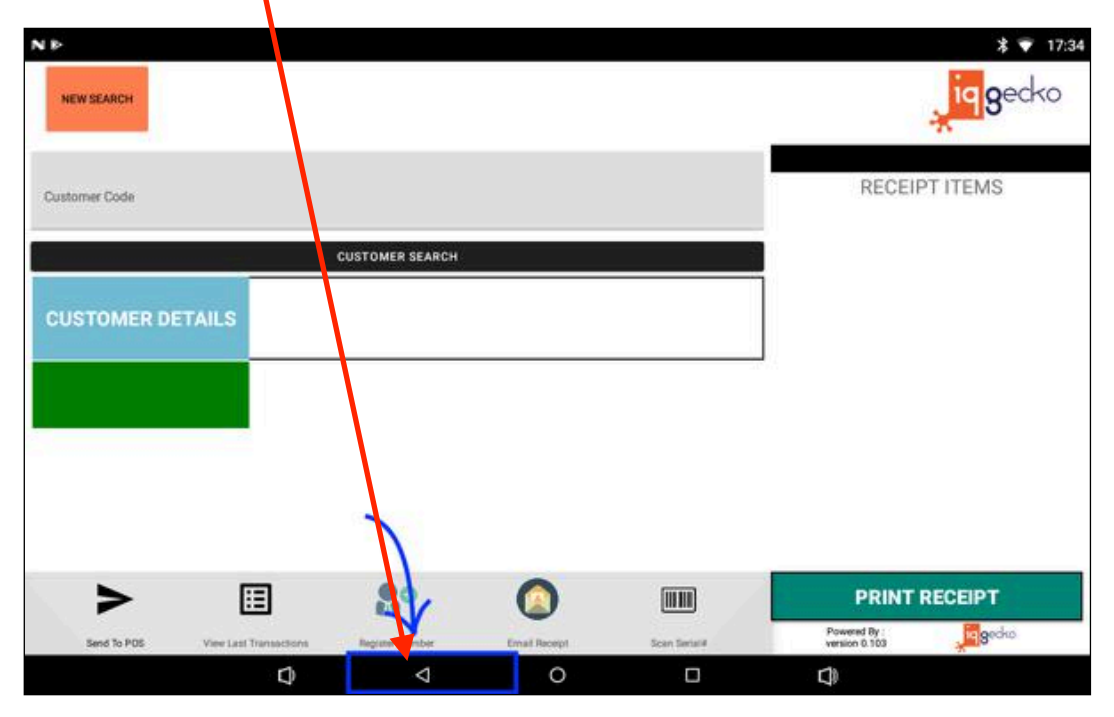

**C.** Login with **Password**. note: the default p/w is: 123456 **D.** Adjust setting preferences

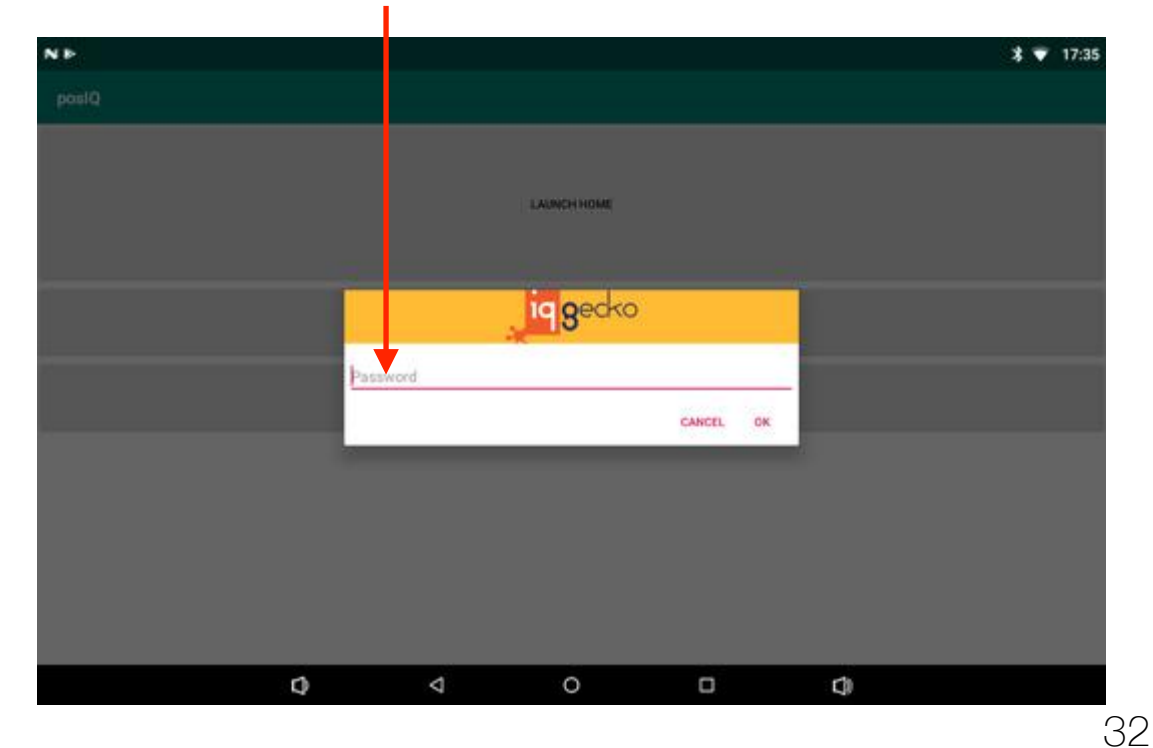

**A.** Select '**Back**' button **B.** Select '**Launch Settings**'

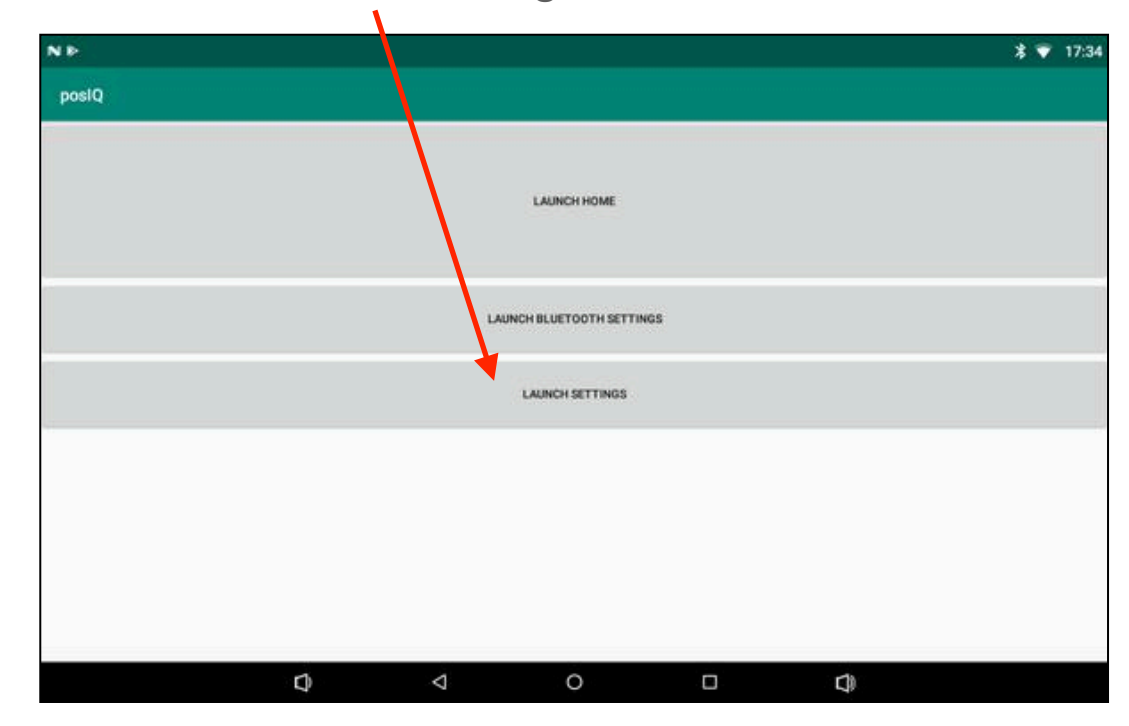

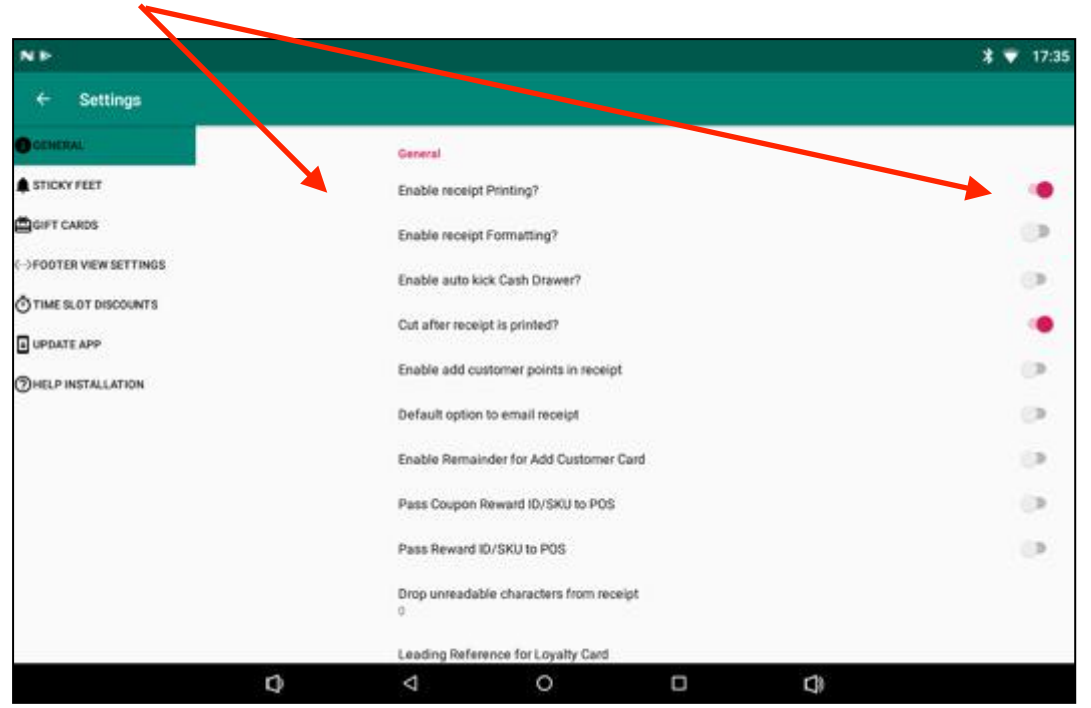

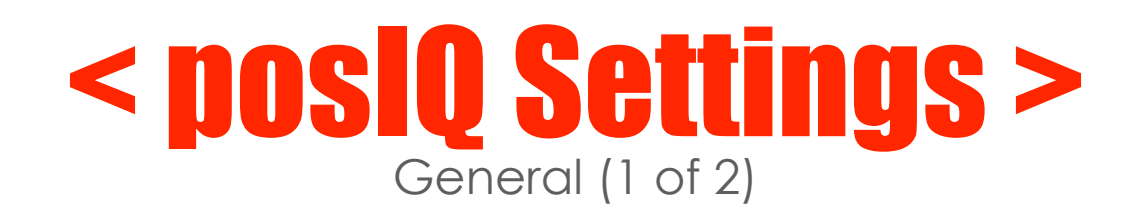

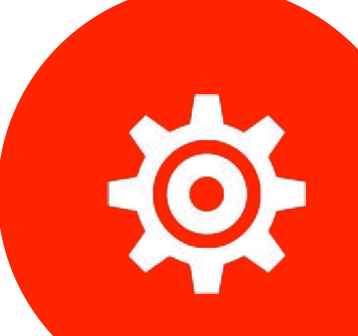

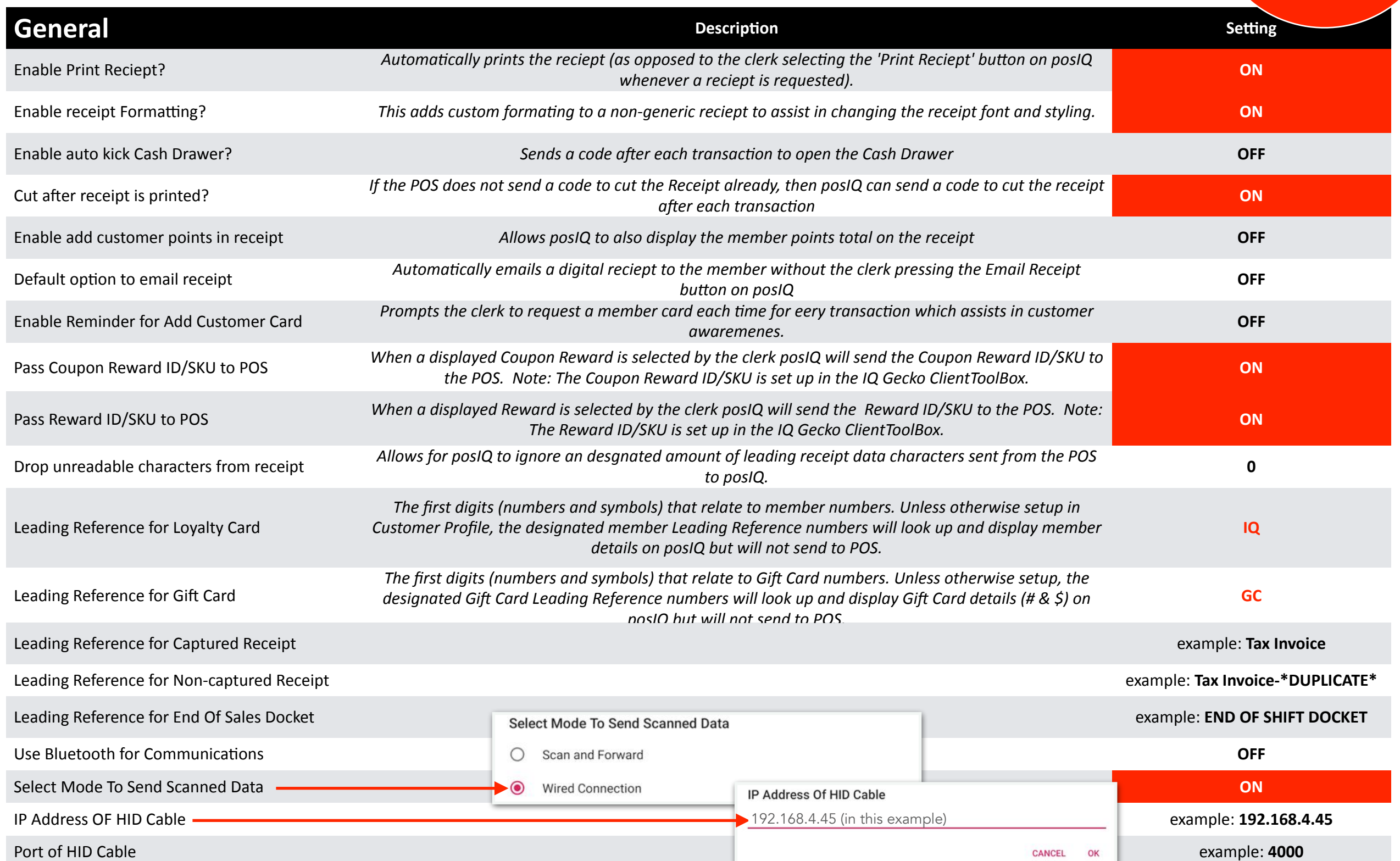

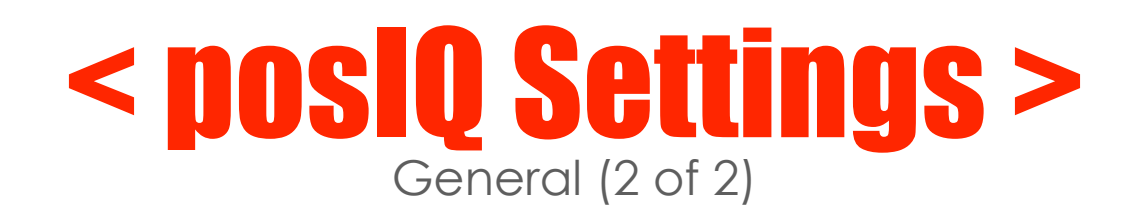

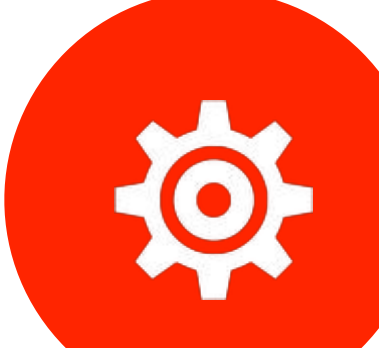

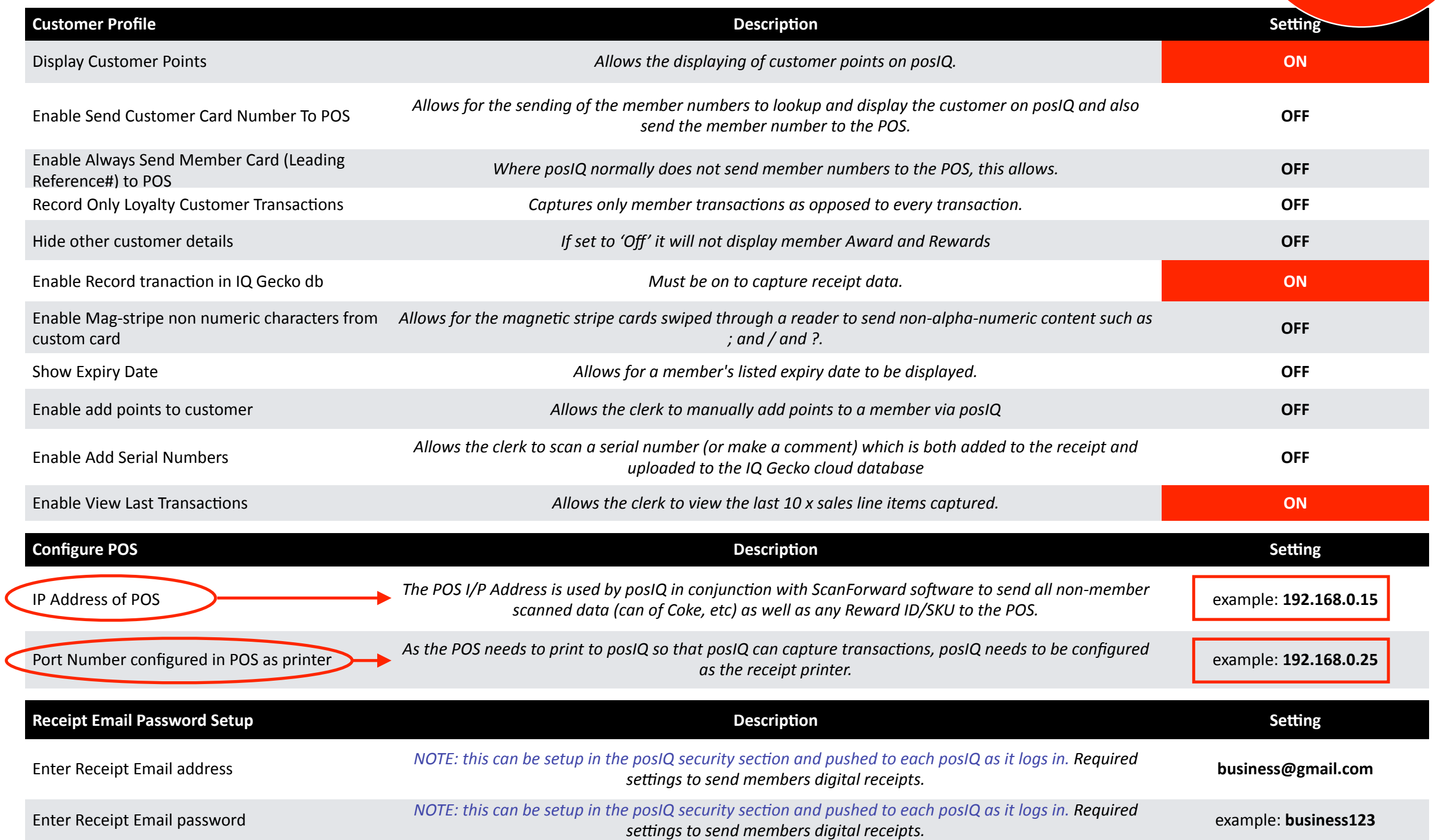

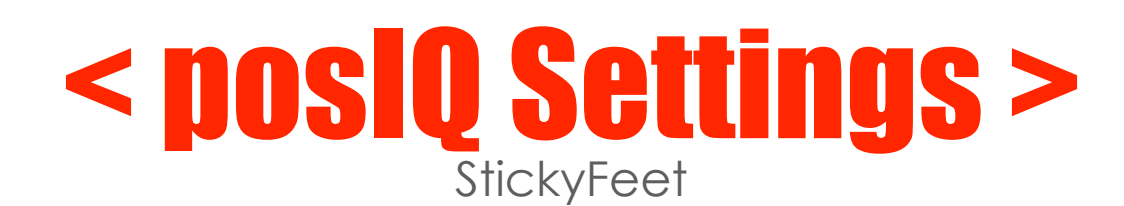

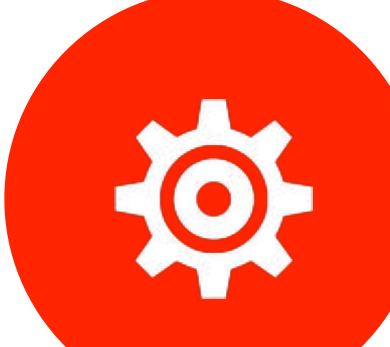

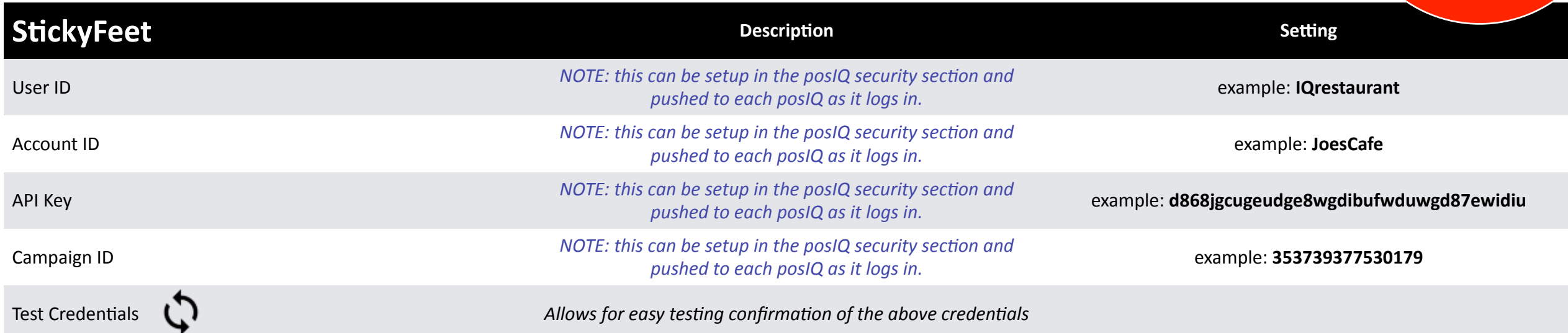

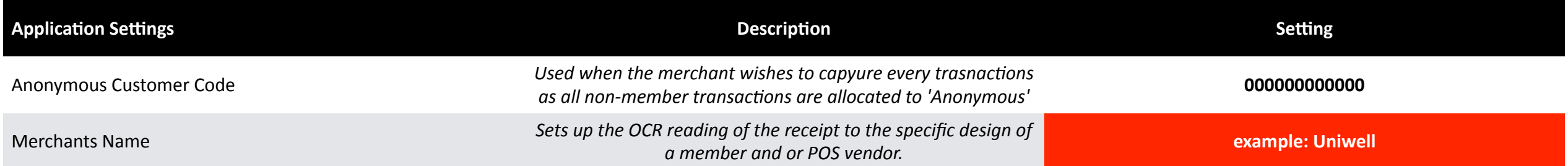

### Gift Card < posIQ Settings >

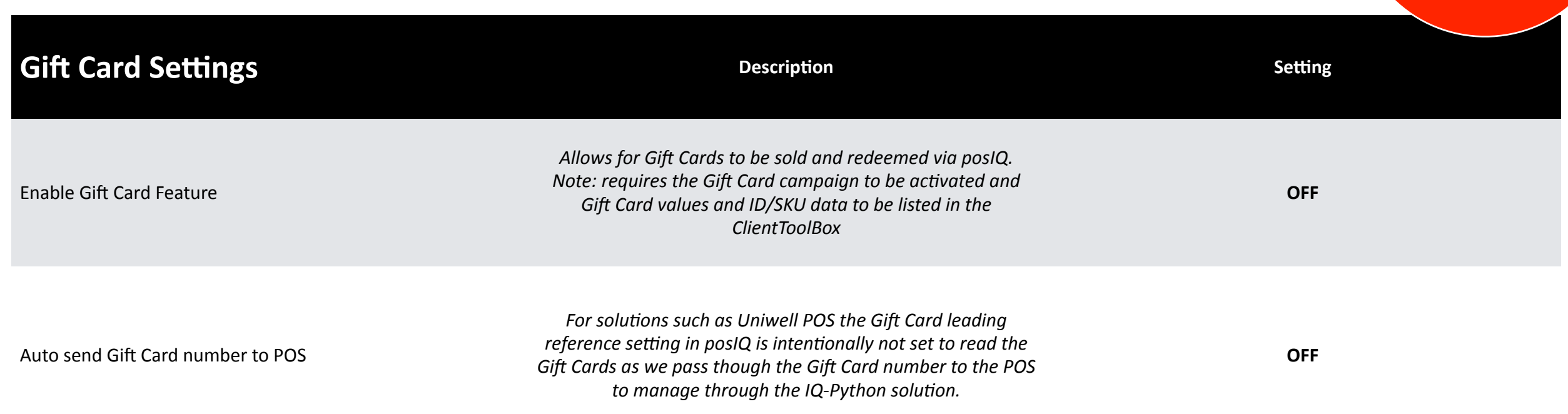

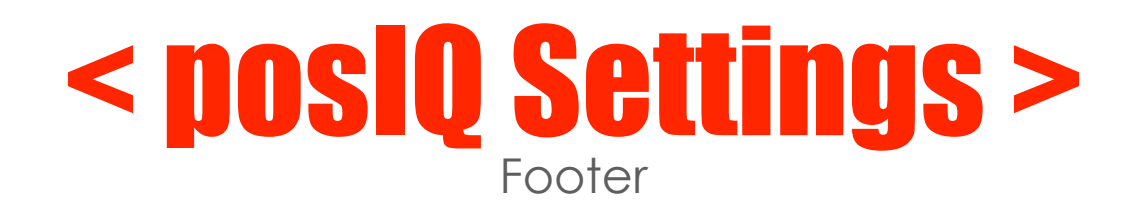

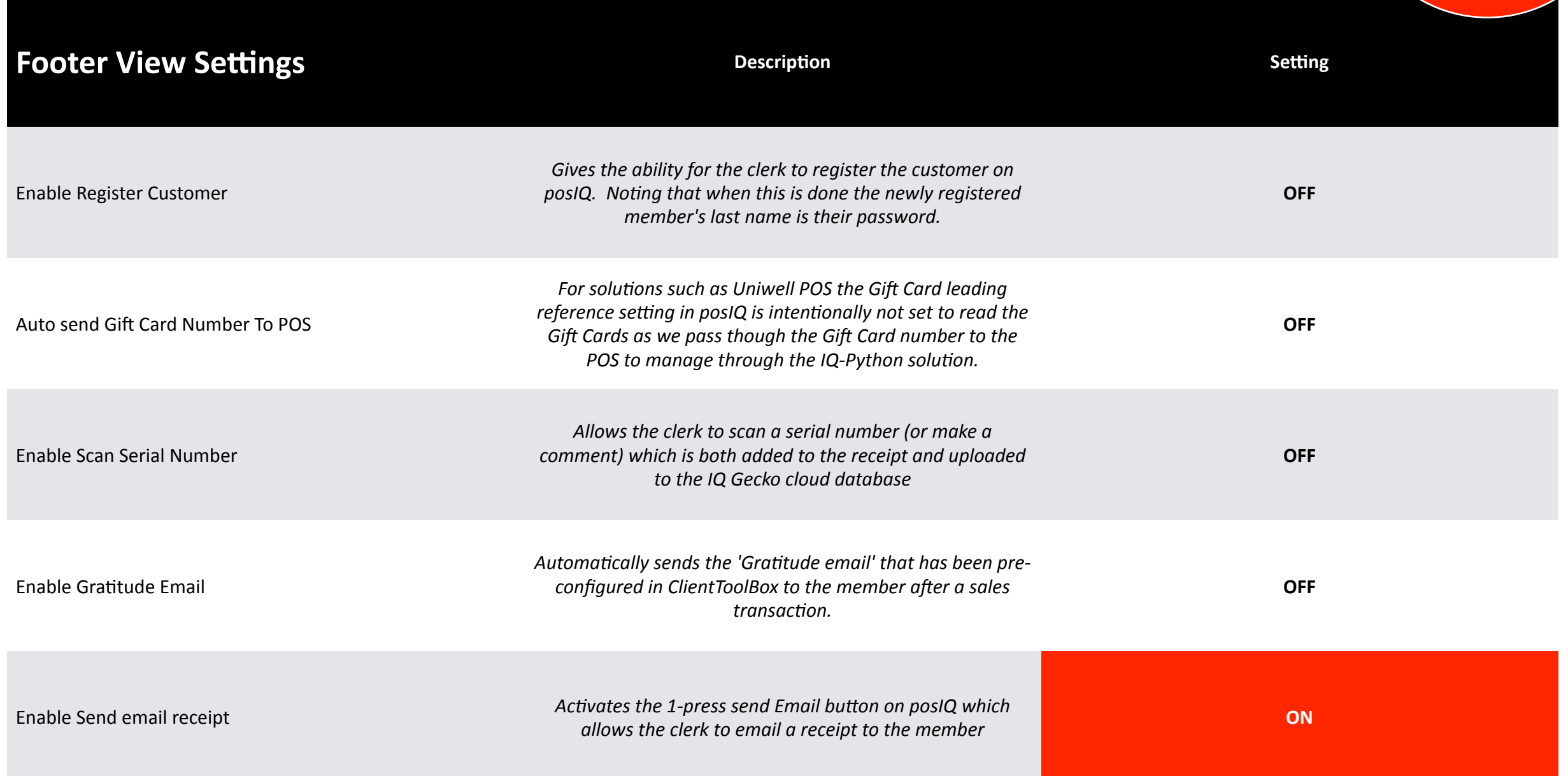

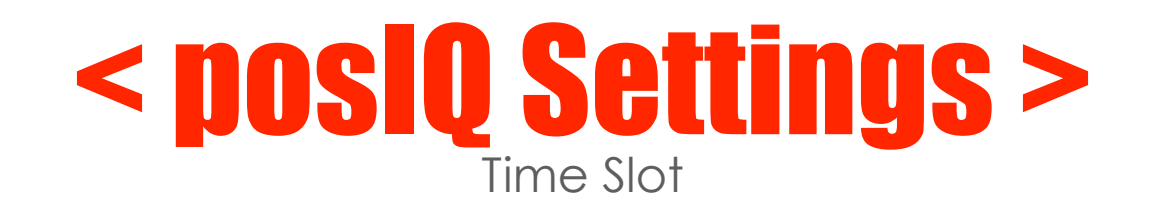

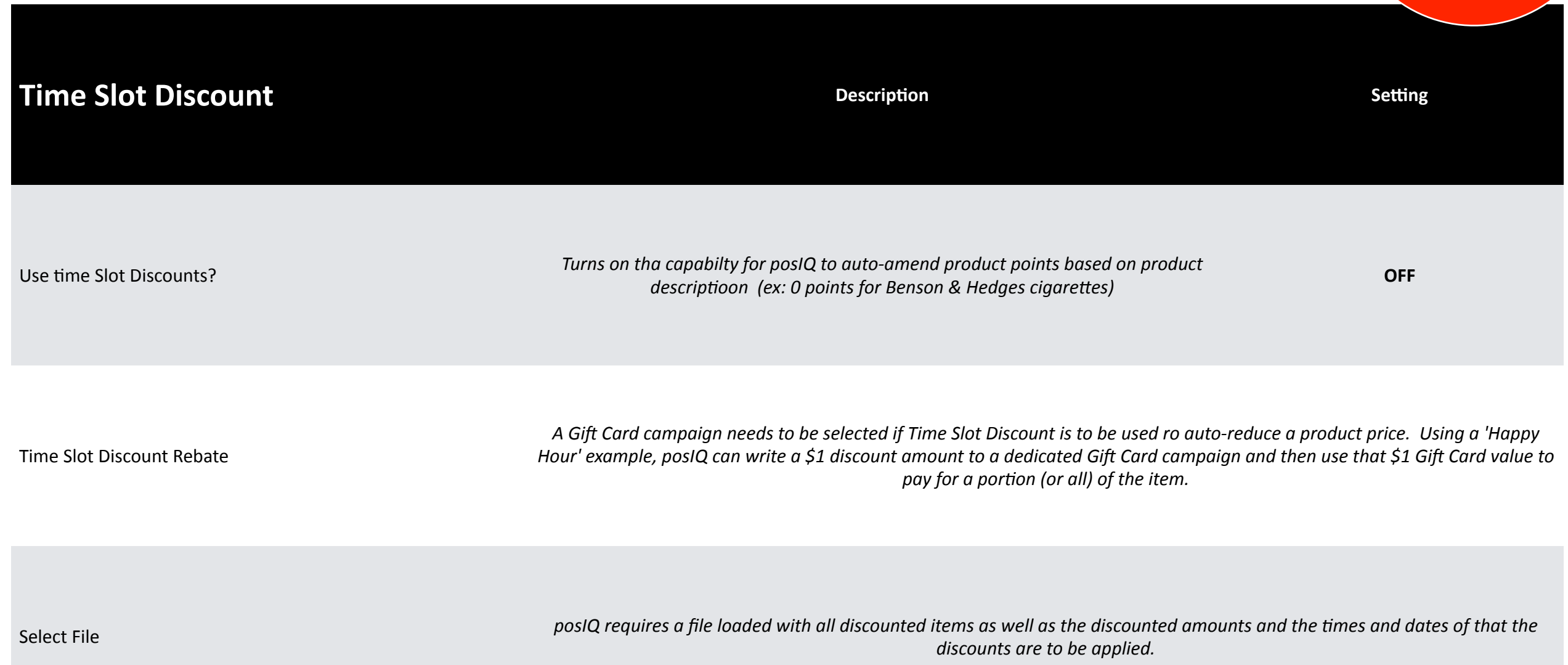

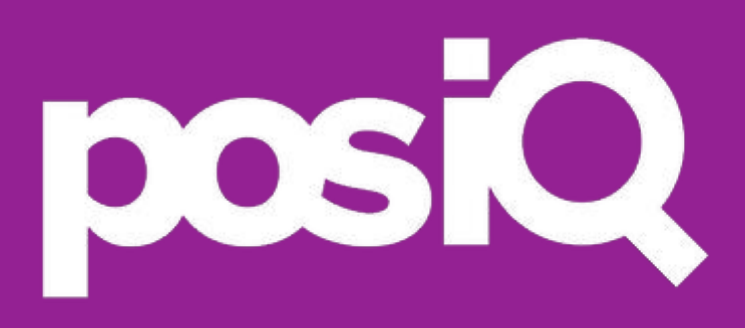

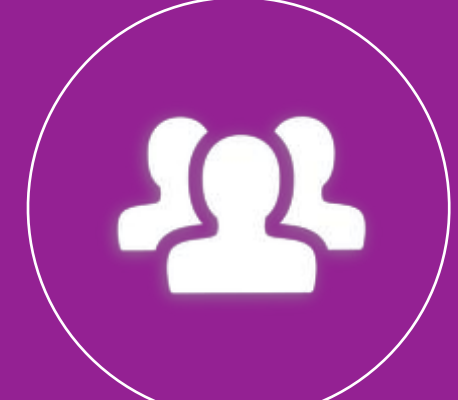

39

Screen and Buttons

Select **New Search** button to go to manually Member Lookup mode and to clear other modes

Select **Customer Code** button to manually enter in the member number

**NOTE**: When using a scanner posIQ will autolook up the loyalty member and/or gift card

Select **View Last Transactions** button to view the Members previous 10 x purchases

If your POS was not in the correct mode to accept SKU data, select **Send to POS** to resend

When a member has achieved a set points amount a **Redeem** button is displayed. When pressed the points are deducted and, when requested) the product PLU is sent to POS

> The **Register Member** button to manually register the member is **not active** as privacy rules require 2-factor authentication

Select **Email Receipt** button after the transaction is complete and the receipt is displayed on posIQ if you wish to email the receipt to the members registered email address

Select **Print Receipt** button if you wish to print the customer receipt

 $*$  7:20

**NOTE**: To activate this feature, in posIQ settings it must be ON and your company Mail credentials need to be set up

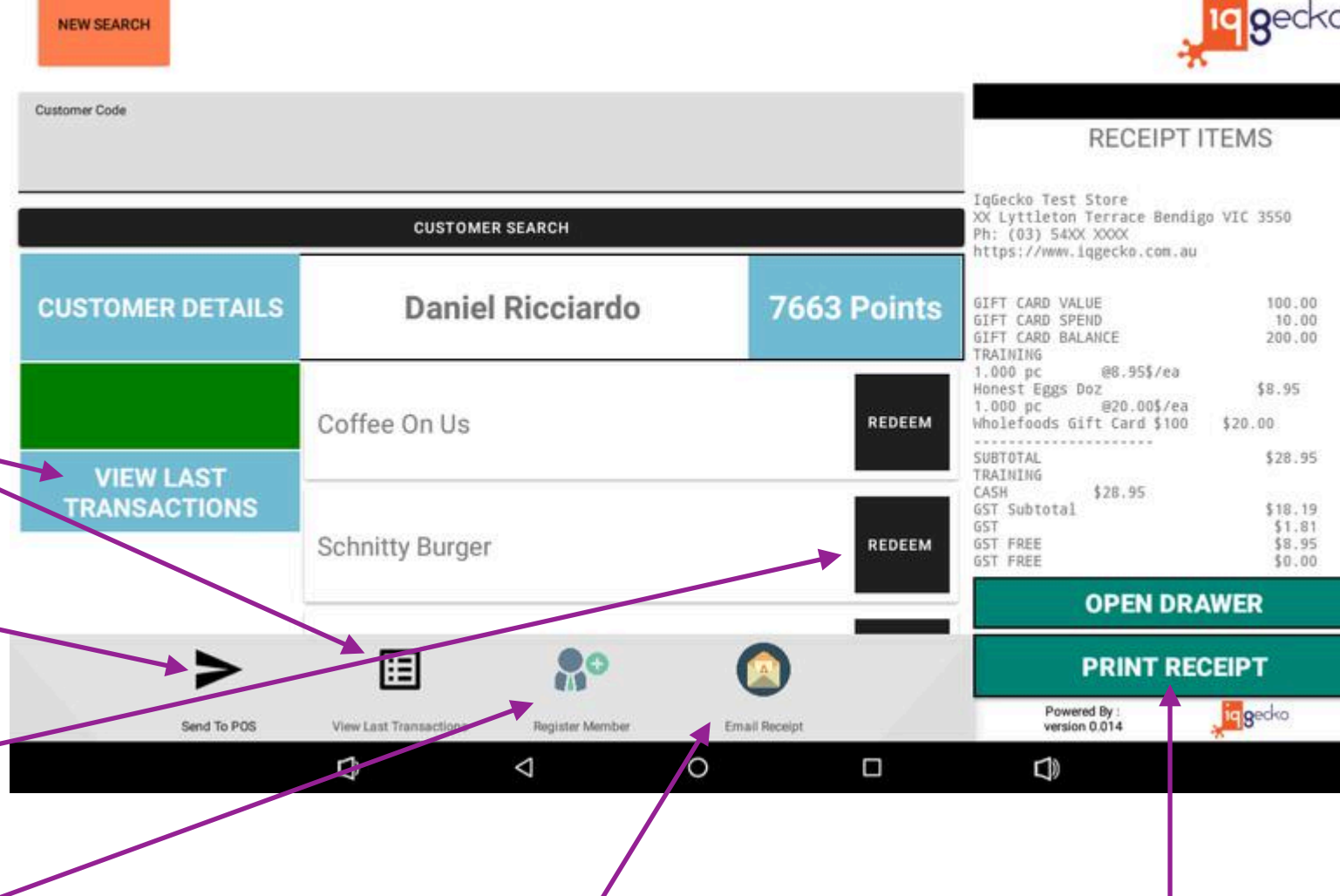

Scanner Lookup

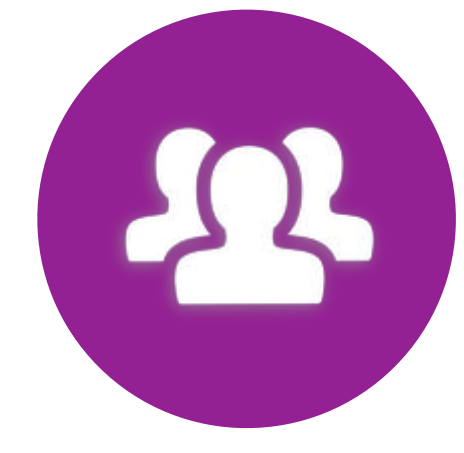

### < Magnetic Stripe Reader >

• To lookup a member via posIQ, ensure your POS is in the 'member lookup' mode and swipe the member card on the new magnetic stripe reader that is attached to the outside of the POS magnetic stripe reader

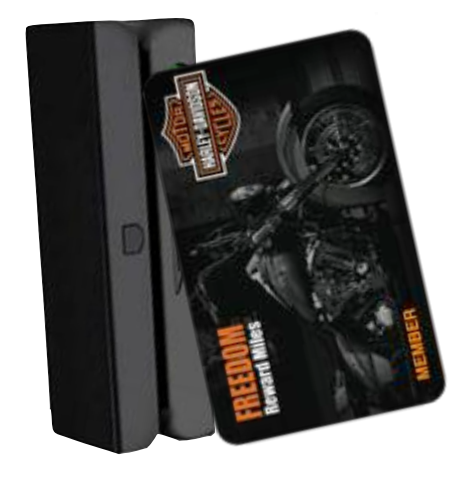

### < Scanner Reader >

• To lookup a member via posIQ, ensure your POS is in the 'member lookup' mode and have the member scan their digital member card on the scanner that is attached to posIQ

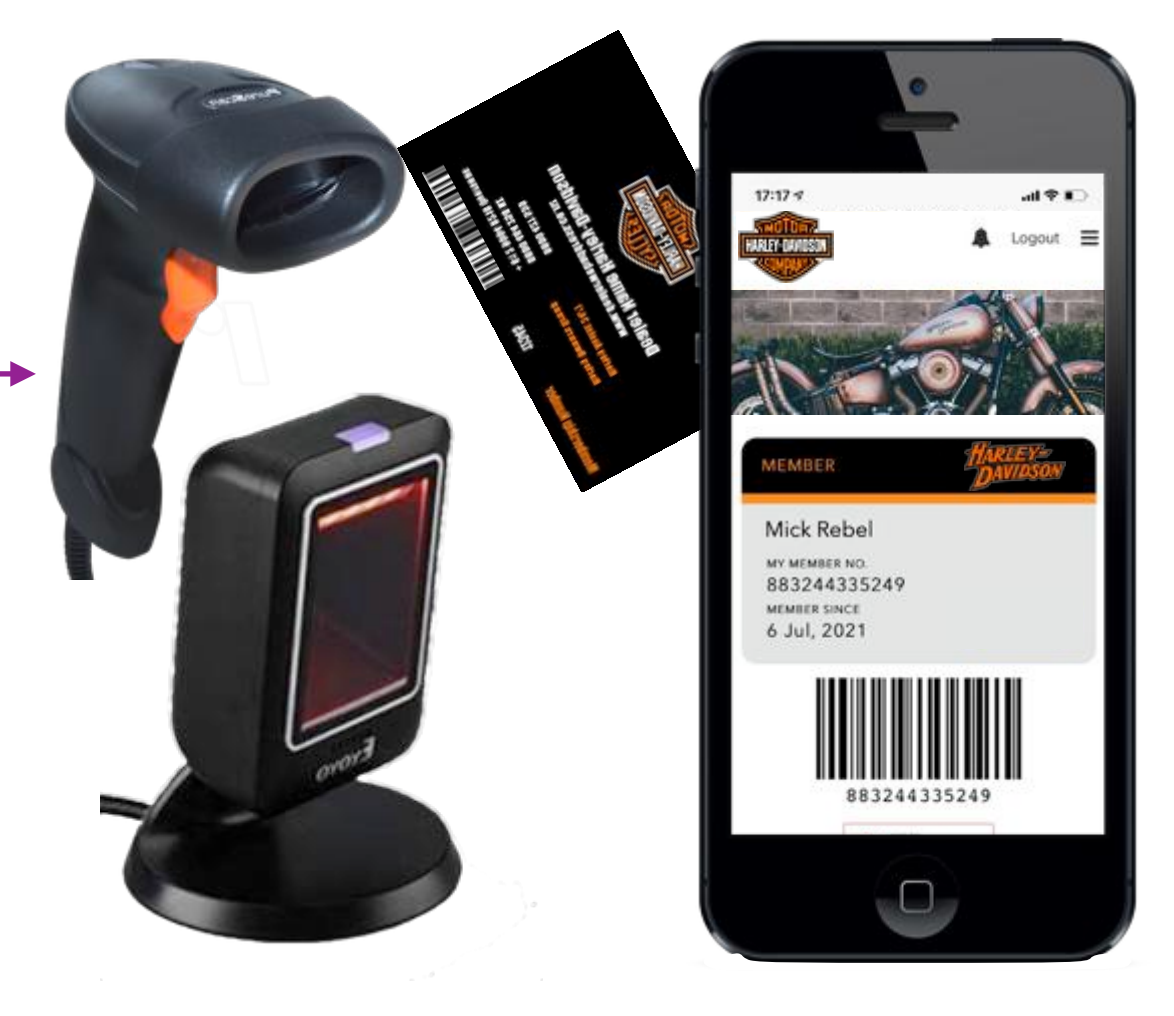

Manual Lookup

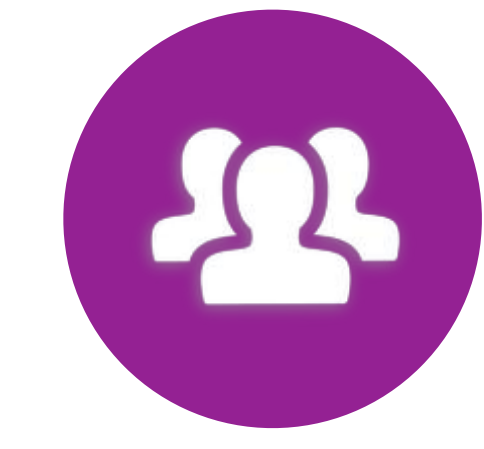

You can manually clear a member search by selecting **New Search** button

Manually look up a Member by pressing in the '**Customer Code**' section. A keyboard will popup where you can enter in their Card# or Mobile#

**NOTE**: When looking up a unique card number or mobile number you must use the exact same number that is registered to the member. (ex: 0414915456)

To search the card or mobile number press either the keyboard 'Enter' key or the '**Customer Search**' bar. Both will also also close the keyboard screen

If it does not automatically close, when finished with the keyboard pops up screen, press the 'Down' button

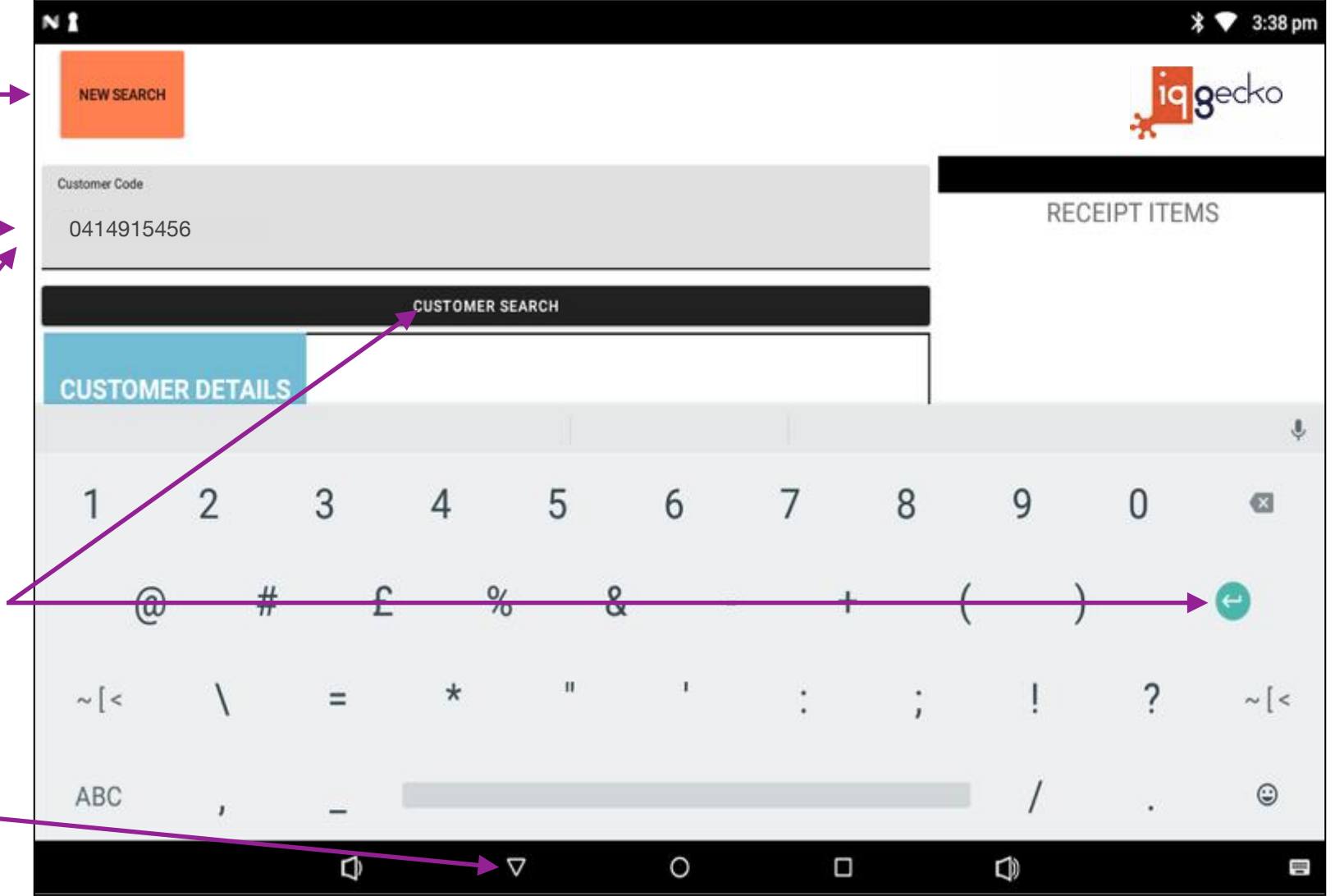

Redeeming Rewards

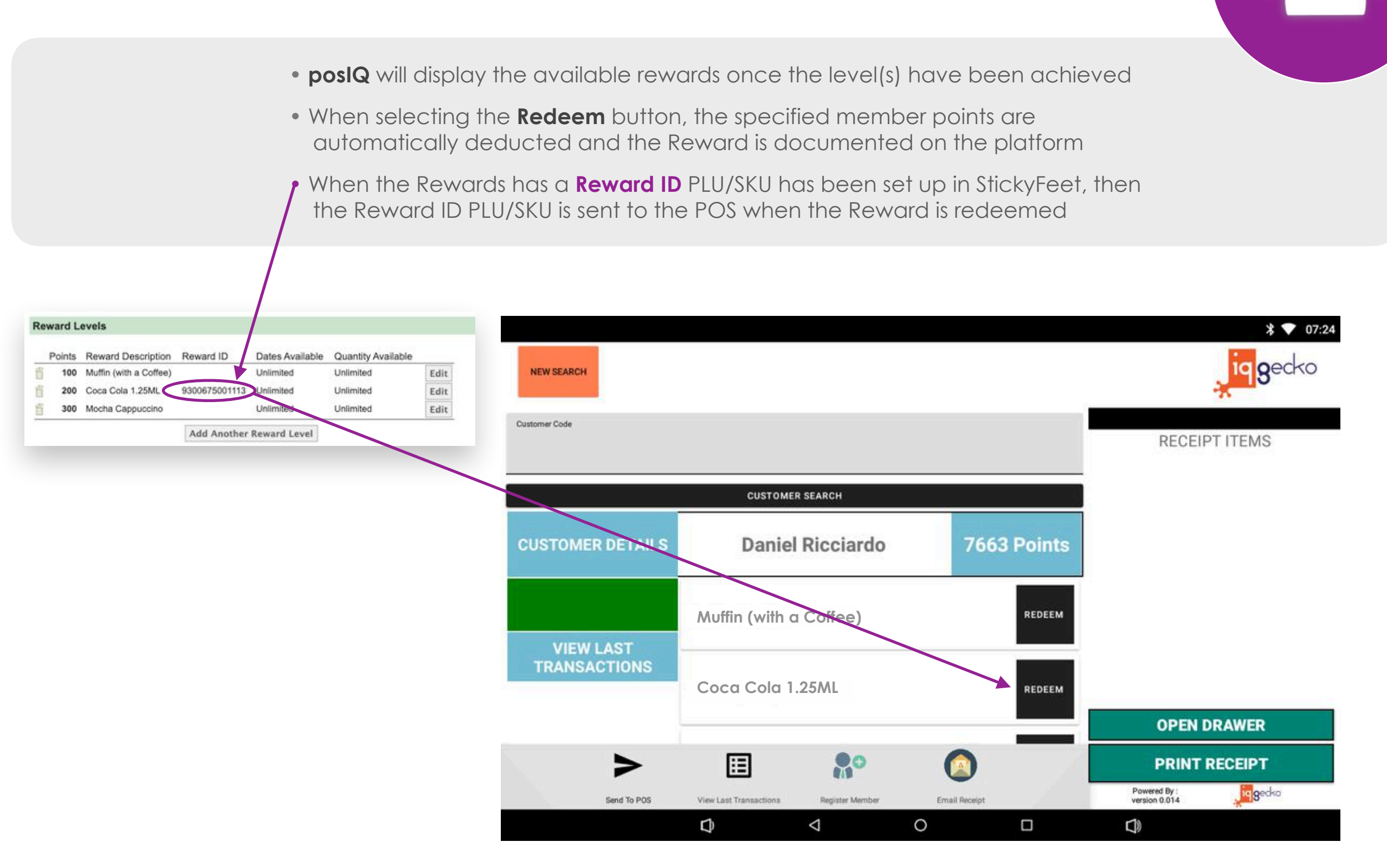

Last TEN (10) items purchased

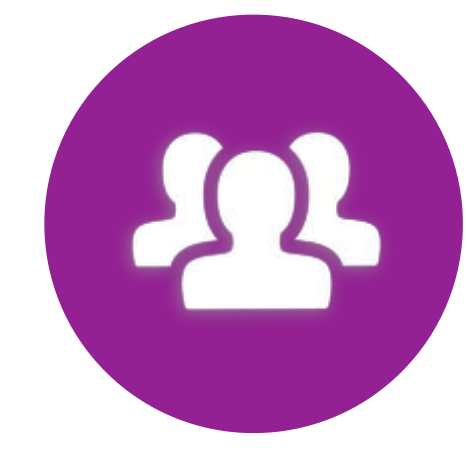

**A.** To have a snapshot view into a members previous ten transactions, after looking up the member select '**View Last Transactions**'

 $\mathbf{A}$ 

**B.** To leave 'View Last Transactions' and return back to the posIQ home page select either '**Back**' button

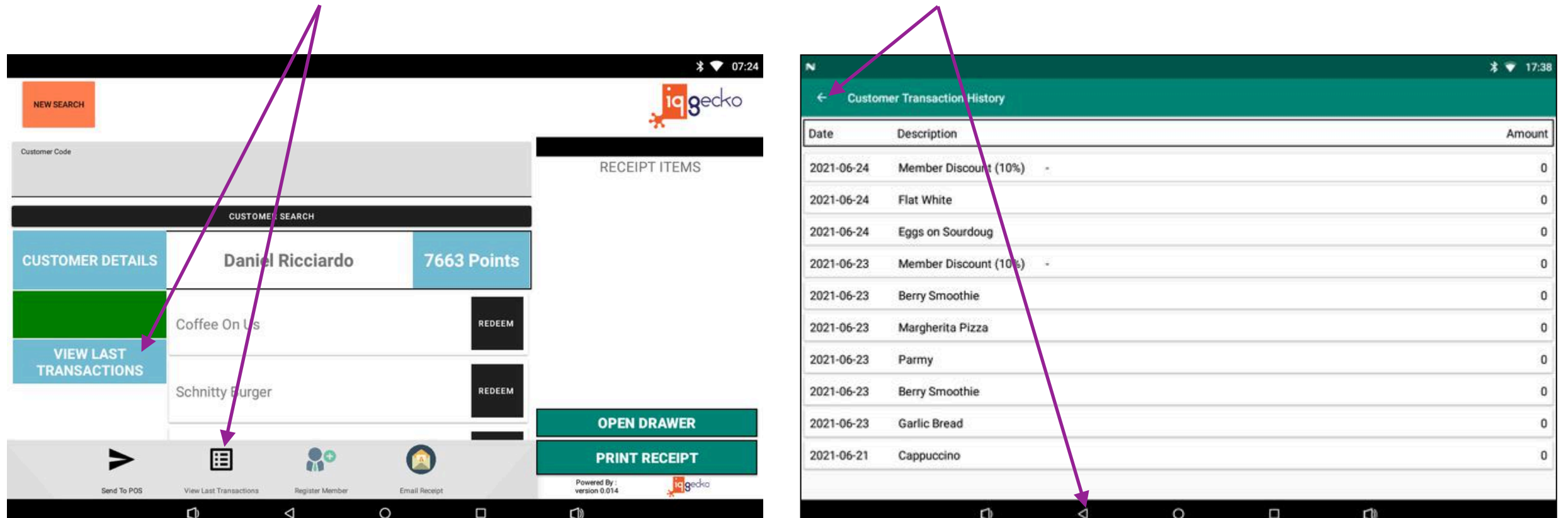

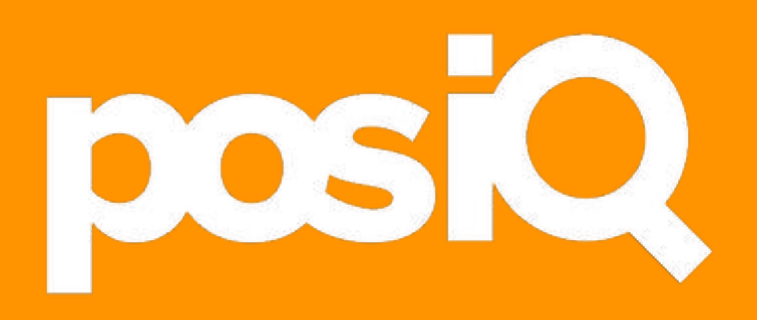

### < app update >

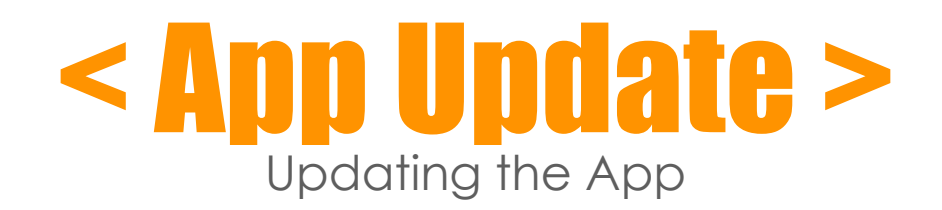

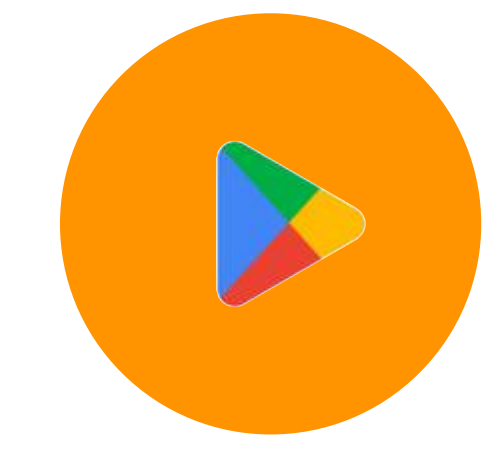

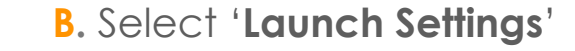

**A.** Select 'Back' button **B.** Select 'Launch Settings' **C.** Login with Password (123456)

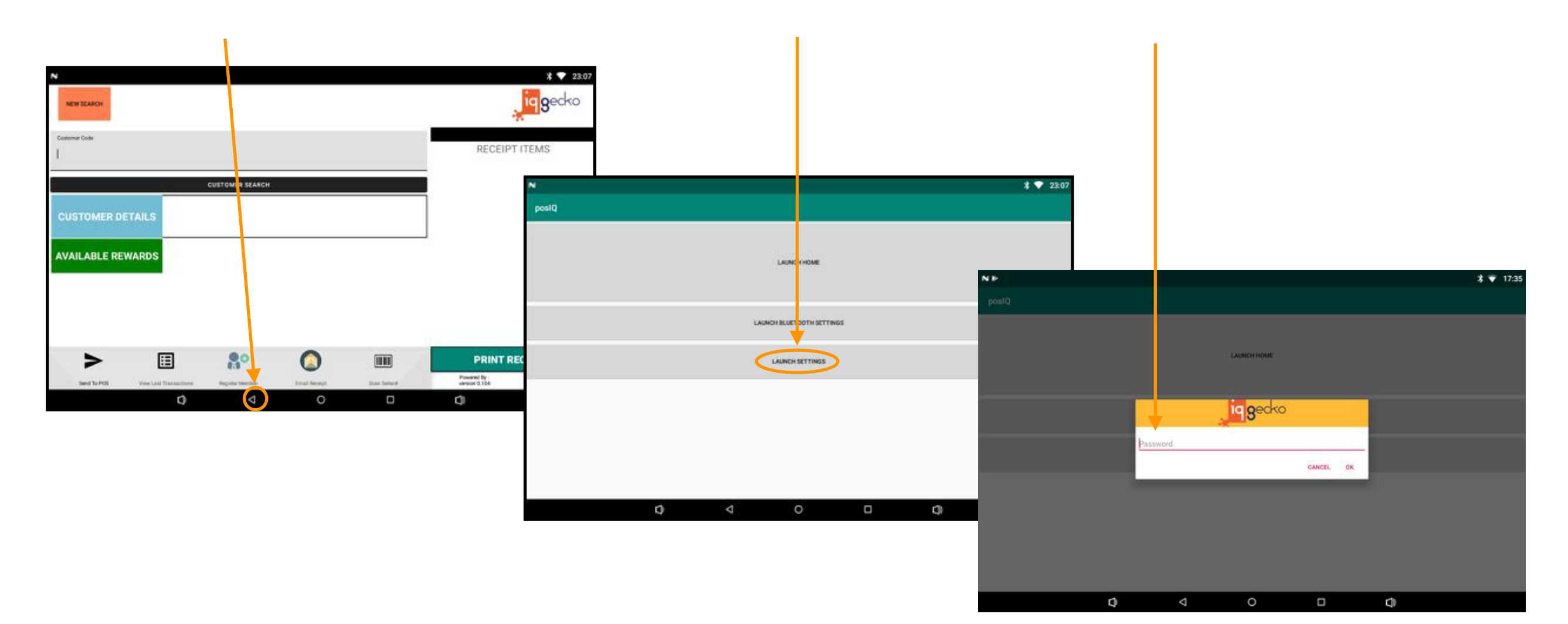

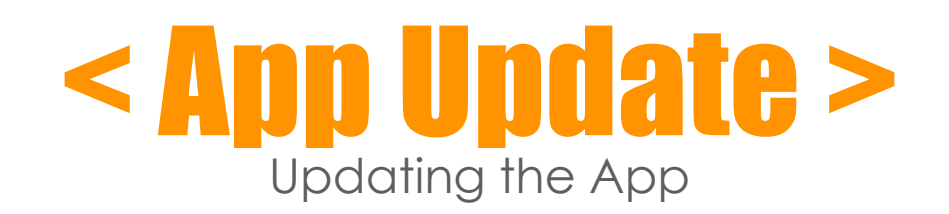

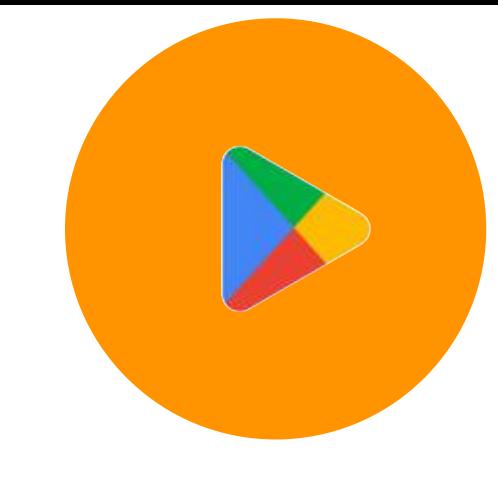

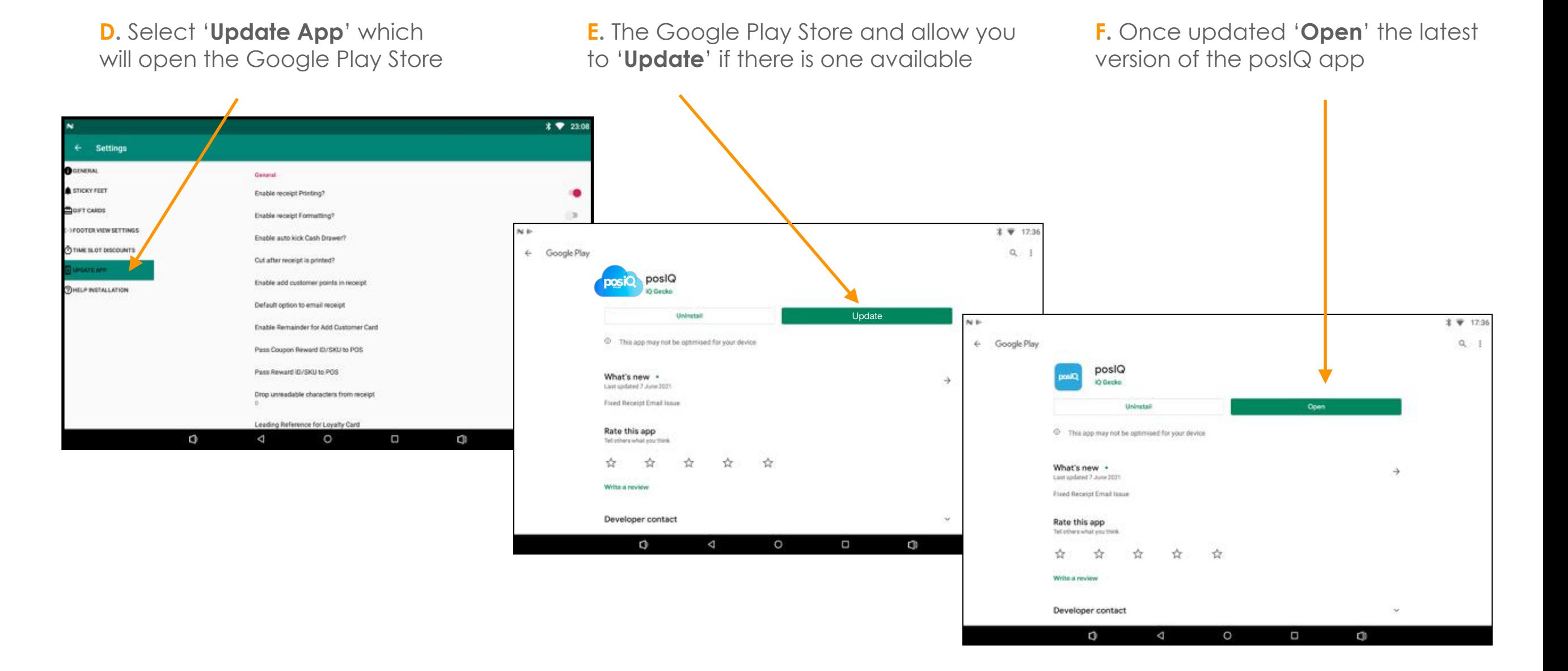

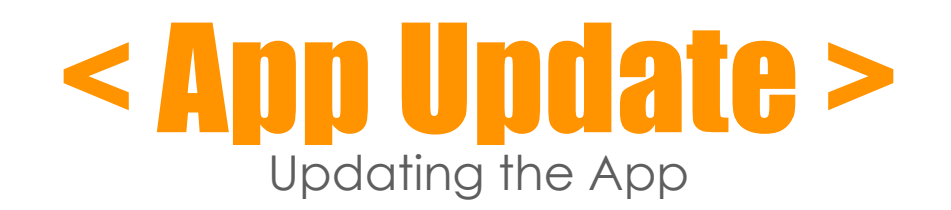

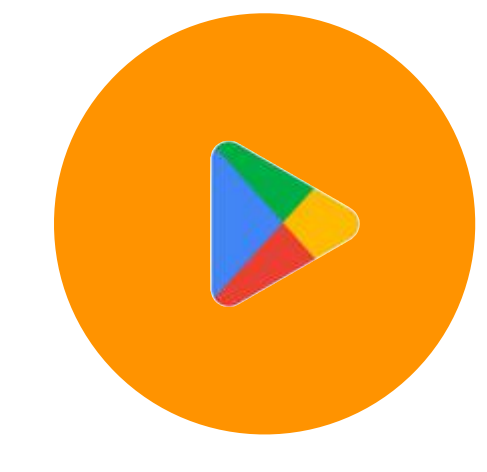

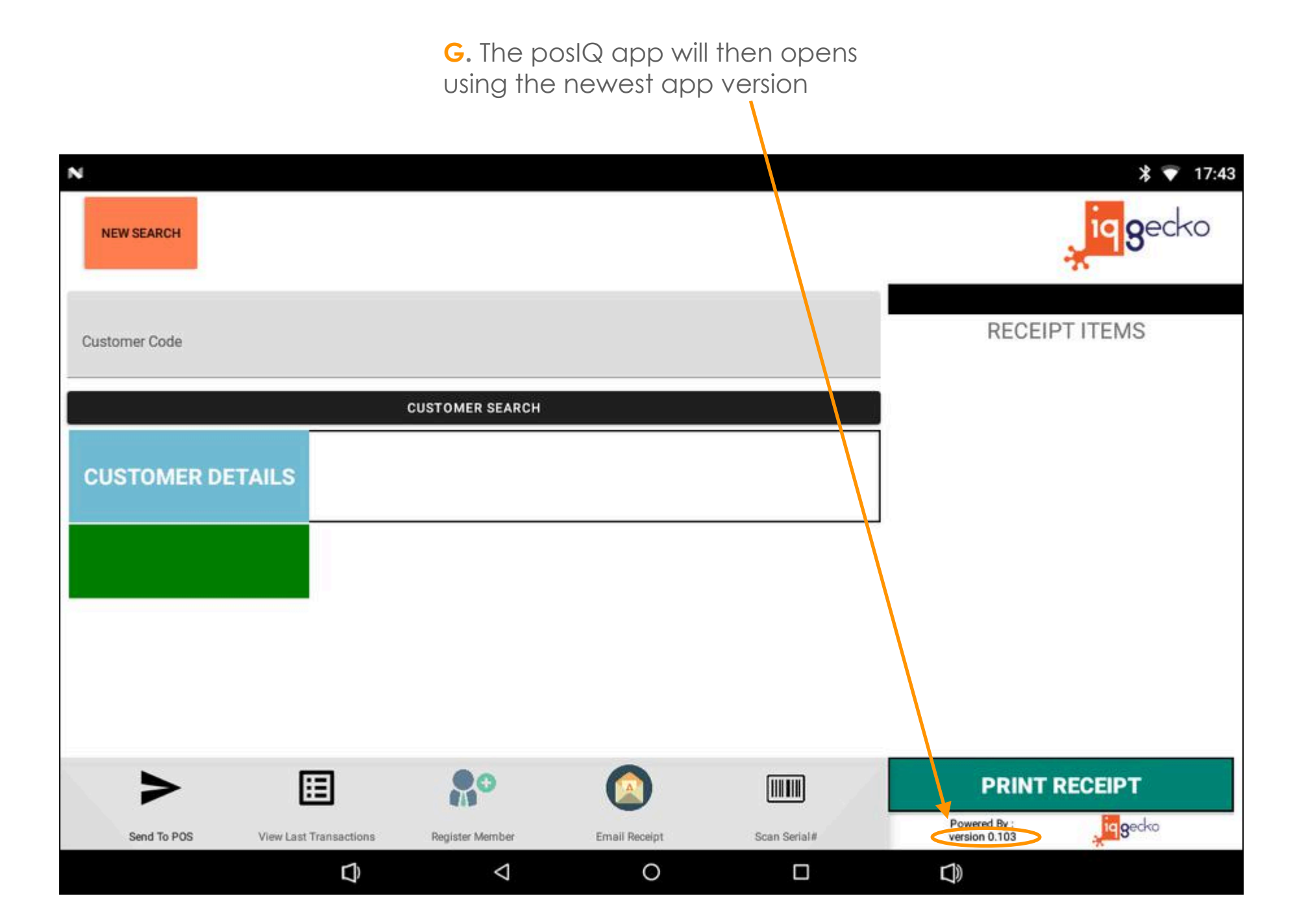

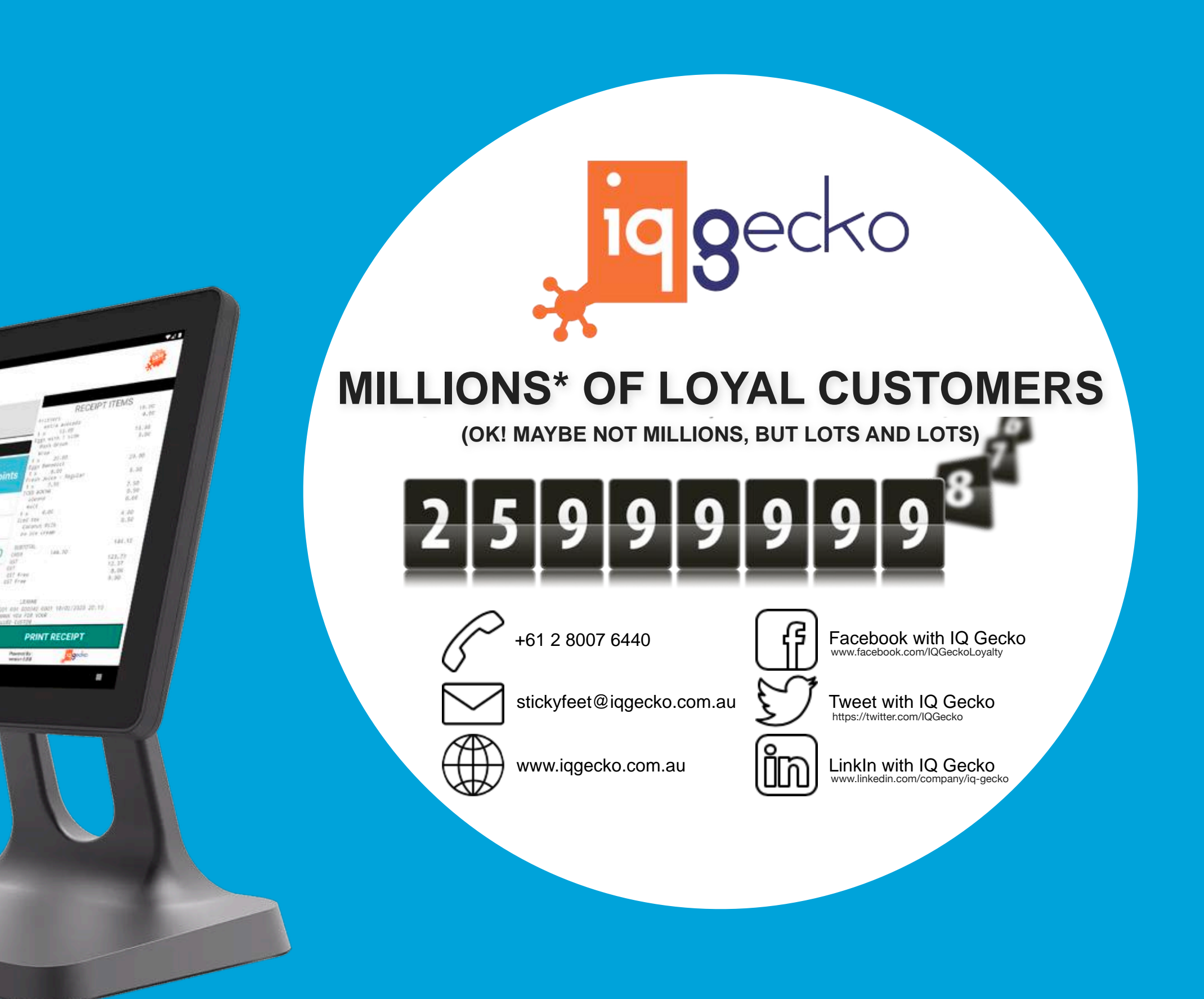

 $254P$ 

\$438.00

emoratu<br>surdata

Daniel Ricciardo

e Medium Coffee

**Gift** cars